## **Inhaltsverzeichnis**

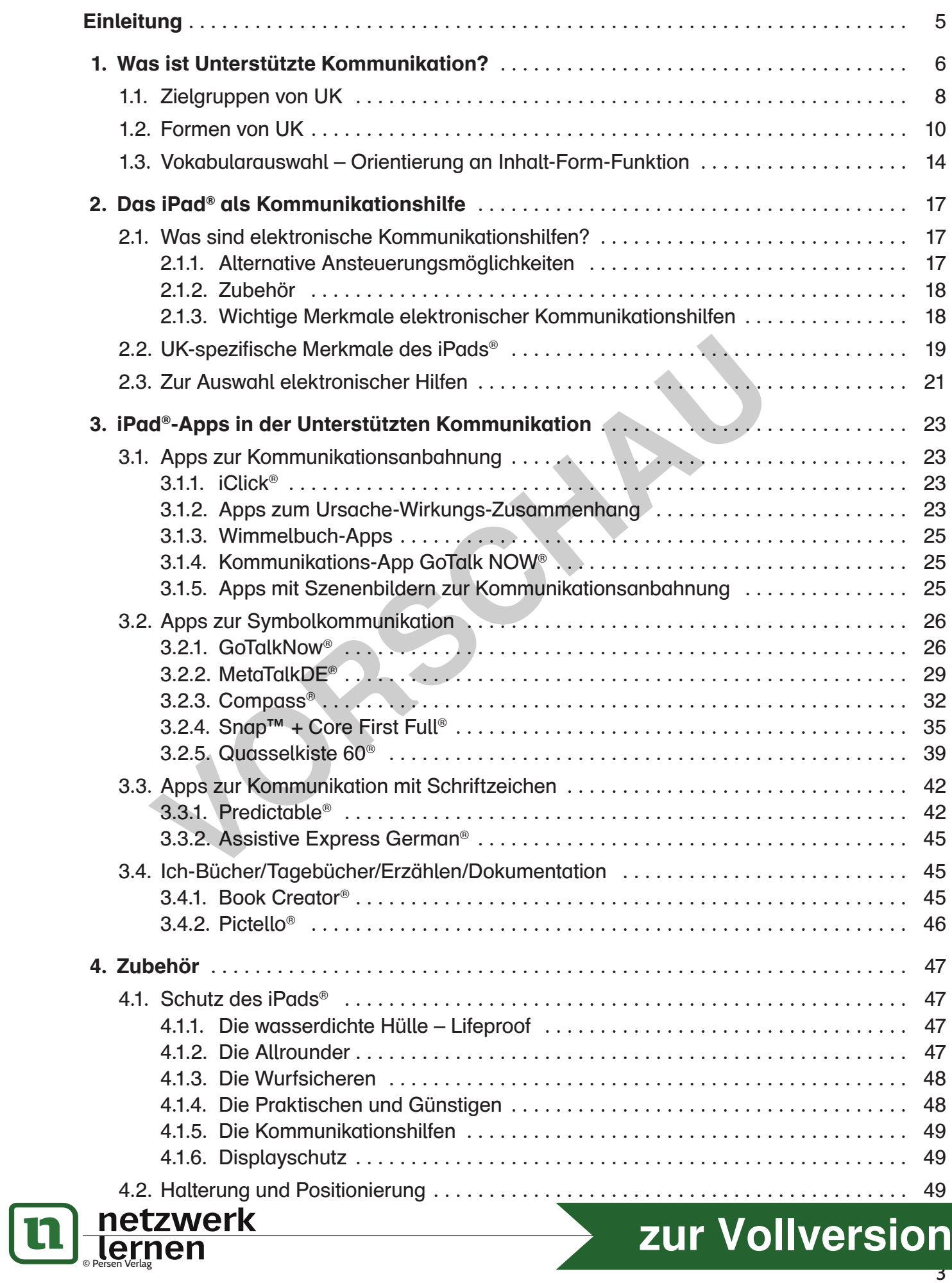

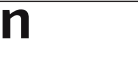

## **Inhaltsverzeichnis**

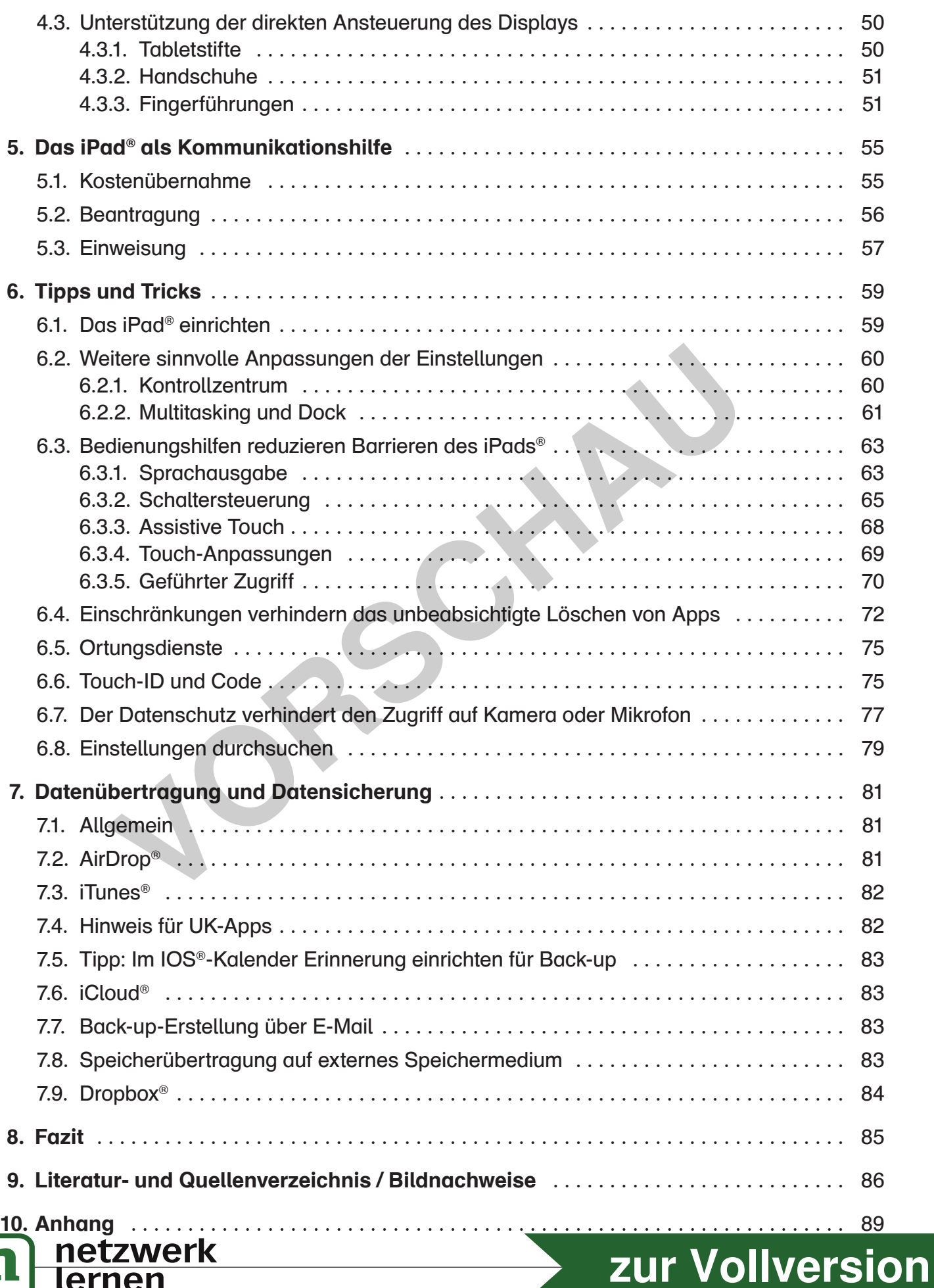

## **1. Was ist Unterstützte Kommunikation?**

### 1.1 Zielgruppen von UK

Es ist schwierig abzuschätzen, wie viele Menschen Lautsprache nicht ausreichend zur Kommunikation einsetzen können. Im schulischen Bereich liegen für verschiedene Bundesländer unterschiedliche Ergebnisse vor (vgl. Boenisch, 2009, 127). In einer Erhebung von Haupt und Wieczorek in Rheinland-Pfalz haben ca . 50 Prozent aller Schüler an Schulen mit dem Förderschwerpunkt körperlich-motorische Entwicklung einen Förderbedarf im Bereich Kommunikation: "Bei rund der Hälfte aller Schüler wirkt sich die Bewegungsstörung auch auf das Sprechen aus" (Haupt, Wieczorek, 2013, 6) . In einer aktuellen Untersuchung aus Baden- Württem berg weisen von 15 039 Schüler aus den Förderschwerpunkten geistige sowie körperlich-motorische Entwicklung 6 080 einen Förderbedarf im Bereich der Kommunikation auf . Dies entspricht einem Anteil von ca. 40 Prozent. In einer differenzierten Betrachtung nach den Förderschwerpunkten kann die Quote für Schulen mit dem Förderschwerpunkt körperlich-motorische Entwicklung bestätigt werden (vgl. Grandic, et al. 2018). Auch wenn der Prozentsatz an Schulen mit dem Förderschwerpunkt geistige Entwicklung etwas niedriger ist, gibt es dort sehr viele Schüler, die von Angeboten in Unterstützter Kommunikation profitieren.

Der Personenkreis für UK zeichnet sich bezüglich seiner individuellen Voraussetzungen einerseits durch eine sehr große Heterogenität aus . Andererseits kann dieser mittels Zielgruppenbeschreibungen differenzierter dargestellt werden . Eine Einteilung in verschiedene Zielgruppen von UK haben erstmals von Tetzchner und Martinsen (2000, 79) vorgenommen . Deren Zuweisung orientiert sich an der Funktion, die das alternative Kommunikationssystem für die jeweilige Personengruppe erfüllt. Die Gruppen unterscheiden sich darin, "in welchem Ausmaß sie ein Ausdrucksmittel, eine Unterstützung oder einen Ersatz für die Lautsprache brauchen" (ebd.). Alle drei Gruppen zeichnet aus, dass die Personen im Vergleich zur Normalentwicklung verzögert sprechen gelernt haben oder dass ihre Sprachfähigkeit wieder verloren gegangen ist. Folglich können sie nicht wie Menschen ohne Beeinträchtigung kommunizieren. Förderschwerpunkt geistige Entwicklung etwas niedriger ist, gibt es<br>
von Angeboten in Unterstützter Kommunikation profitieren.<br>
eniensies für UK zeichnet sich bezüglich seiner individuellen Vorausset<br>
eine sehr große Heter

- UK als Ausdrucksmittel: Bei den Personen dieser Gruppe gibt es einen Unterschied zwischen der Fähigkeit, Lautsprache zu nutzen und dem Sprachverständnis. Aufgrund motorischer Probleme fällt es diesem Personenkreis schwer, Sprache verbal zu nutzen . Das Sprachverständnis ist dabei sehr viel besser als die expressive Sprache .
- UK als Hilfe zur Sprachanbahnung: Hierbei kann UK für den Lautspracherwerb eingesetzt werden. Darunter fallen Kinder mit einer Sprachentwicklungsverzögerung, welche mittels UK das Verwenden von Lautsprache lernen können . Dieser Gruppe werden auch Personen zugerechnet, die zwar sprechen, sich aber nur schwer verständlich machen können bzw . deren Ausdrucksweisen nur durch ein sehr ausgewähltes Umfeld verstanden wird .
- UK als Ersatzsprache: Laut Tetzchner und Martinsen fallen in diese Gruppe Menschen, die eine schwere geistige Behinderung haben und nicht in der Lage sind, Lautsprache als Kommunikationsmittel zu nutzen .

Ergänzend zur Einteilung in Gruppen betonen von Tetzchner und Martinsen, dass "der Unterricht in Unterstützter Kommunikation unterschiedliche Ziele haben kann und daß die Intervention in jeder dieser Gruppen anders aussieht" (ebd., 83).

Einen anderen Ansatz stellt die Zielgruppenbeschreibung nach Weid-Goldschmidt dar . In ihrer Orientierung am COCP (Communicatieve Ontwikkeling van niet-sprekende kinderen en hun Communicatiepartners, bedeutet so viel wie "Kommunikative Entwicklung von nichtsprechenden Personen und ihren Kommunikationspartnern") aus den Niederlanden erfolgt die Einteilung der Zielgruppen nach anderen Kriterien: Grundlage sind der Fokus auf die Ressourcen einer UK-Person sowie Meilensteine in der Kommunikationsentwicklung . In ihrer Zielgruppen-

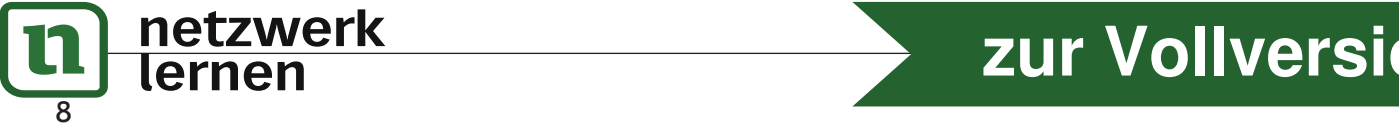

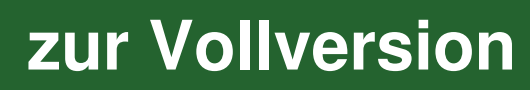

## **1. Was ist Unterstützte Kommunikation?**

beschreibung wird davon ausgegangen, dass die Kommunikationsentwicklung auf vier aufeinander aufbauenden Kompetenzstufen abläuft . In Anlehnung an diese Kompetenzstufen leitet sie vier verschiedene Personengruppen ab, bei denen UK in unterschiedlichen Formen eingesetzt werden kann. Diese bezeichnet sie als Zielgruppen-Unterstützer-Kommunikation (vgl. Weid-Goldschmidt, 2013, 11) . Die erste Gruppe zeichnet sich dadurch aus, dass die Personen noch nicht intentional kommunizieren können . Sie sind darauf angewiesen, dass die Bezugspersonen ihre körpereigenen Zeichen genau beobachten und interpretieren und so nach und nach eine intentionale Kommunikation über Zeichen erlernt werden kann.

In der zweiten Gruppe der Zielgruppenbeschreibung befinden sich Menschen, die zwar intentional kommunizieren können, jedoch auf prä-symbolischem Niveau . Das heißt, dass das symbolische Kommunizieren noch nicht generell möglich ist . In bestimmten Kontexten kann ein UK-Nutzer Symbole, Gebärden oder Wörter für sich sinnvoll einsetzen, jedoch werden diese in einem anderen Kontext noch nicht sicher oder gar nicht verwendet .

In der dritten Gruppe findet man UK-Nutzer, die mit entsprechenden Formen, wie Piktogrammen kommunizieren können. Der Gebrauch des verwendeten Wortschatzes ist allerdings noch nicht umfassend.

In der vierten Gruppe finden sich UK-Nutzer, die mit passenden Kommunikationsmitteln altersentsprechend kommunizieren können . Innerhalb der einzelnen Gruppen können die Fähigkeiten der UK-Nutzer sehr unterschiedlich ausgeprägt sein . Die Übergänge zwischen den einzelnen Gruppen verlaufen fließend (vgl. ebd., 279 ff). Die Zielgruppenbeschreibung nach Weid-Goldschmidt trägt mit ihrem personenzentrierten und ressourcenorientierten Modell zu einem aktuellen Verständnis von Behinderung in der Sonderpädagogik bei. In diesem Buch werden für die unterschiedlichen Zielgruppen Möglichkeiten und Grenzen beim Einsatz des iPads® in der UK aufgezeigt. Iritten Gruppe findet man UK-Nutzer, die mit entsprechenden.<br>Viritten Gruppe findet man UK-Nutzer, die mit entsprechenden Formen<br>mmunizieren können. Der Gebrauch des verwendeten Wortschatzes<br>mfassend.<br>Vierten Gruppe finden

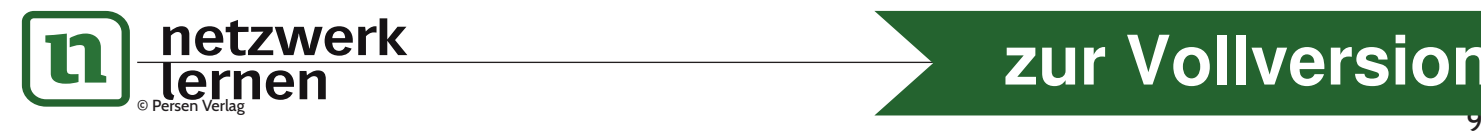

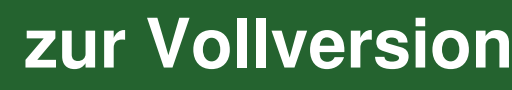

## **1. Was ist Unterstützte Kommunikation?**

In dieselbe Kategorie der einfachen elektronischen Kommunikationshilfen fallen auch solche Geräte, welche mit mehreren besprechbaren Feldern ausgestattet sind . Diese sind unter den handelsüblichen Namen wie GoTalk, Easy Talk, Super Talker oder Quick Talker erhältlich (vgl. Kaiser-Mantel, 2012, 40).

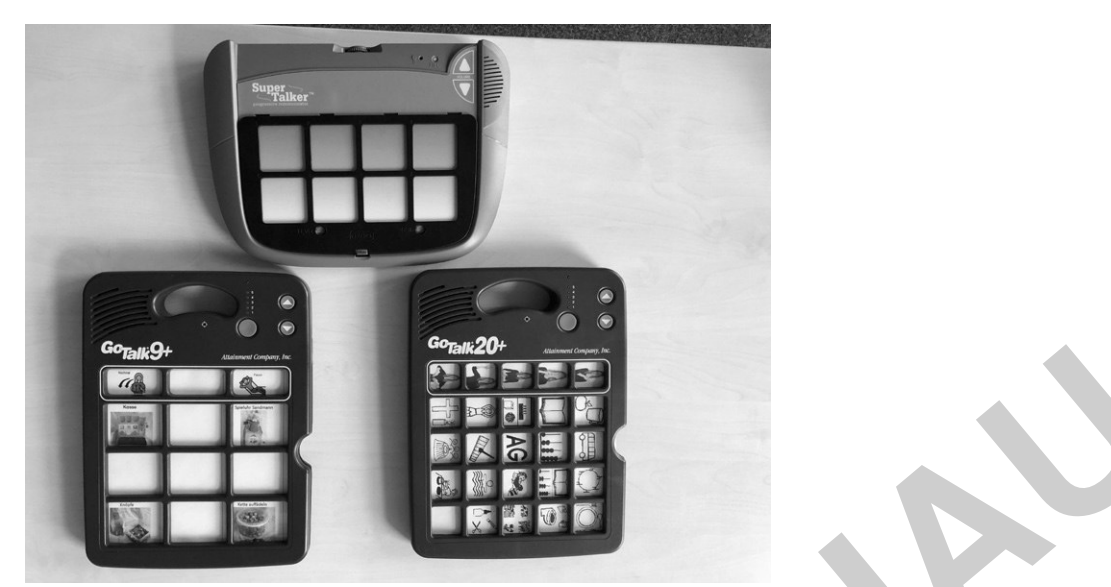

Einfache elektronische Kommunikationshilfen: GoTalk9+, GoTalk20+ und SuperTalker

In Analogie zu den Geräten der Kategorie "sprechende Tasten" (z. B. BigMack, Step-by-Step) können die Geräte mit mehreren besprechbaren Feldern als "sprechende Kommunikationstafeln" (Braun, 2015, 31) bezeichnet werden. Im Vergleich zu den "sprechenden Tasten" können mehr Wörter dargestellt werden. Wie Kaiser-Mantel (2012, 40) und Braun (2015, 31) ausführen, kann die Oberfläche mit passenden Fotos oder Piktogrammen versehen werden. Außerdem haben diese Geräte mehrere Ebenen, d. h., jedes Feld kann auf jeder Ebene einmal besprochen werden. Beim Wechseln der Ebene muss dann aber auch die Einlage der Fotos und oder Piktogramme manuell getauscht werden. Häufig wird der Wechsel der Einlage durch eine Person des Umfelds und nicht durch den UK-Nutzer vollzogen . Man nennt diese Geräte auch elektronische Kommunikationshilfen mit statischem Display, weil der Wechsel der Einlagen nicht automatisch erfolgt. Braun (2015, 31) spricht diesen Geräten aufgrund der sehr einfachen Bedienung eine gute Chance zu, häufig und von vielen Bezugspersonen genutzt zu werden . Darüber hinaus halten sowohl Kaiser-Mantel (2012, 40) als auch Braun (2015, 31) solche Geräte für den Einstieg in die Kommunikationsförderung bei Kindern mit kognitiven Beeinträchtigungen für geeignet. Auch für die Kommunikationsanbahnung sind elektronische Kommunikationshilfe mit statischem Display geeignet (vgl . Braun, 2015, 31) . Inzwischen werden diese Geräte seltener als Kommunikationshilfe beantragt, da sie sich zwar zur Kommunikationsanbahnung eignen, aber ein geringeres Potenzial haben, die Kommunikation über einen längeren Zeitraum zu unterstützen. **VORT AND THE SET AND THE SET AND THE SET AND THE SET AND THE SET AND THE SET AND THE SET AND THE SET AND THE SET AND THE SET AND THE SET AND THE SET AND THE SET AND THE SET AND THE SET AND THE SET AND THE SET AND THE SET** 

Weitere elektronische Kommunikationshilfen stellen die sogenannten komplexen Sprachausgabegeräte dar . Synonyme hierfür sind Sprechcomputer oder Sprechhilfen . Eine weitere geläufige Bezeichnung ist Talker. Auf diese wird in Kapitel 2 näher eingegangen und dabei das Potenzial des iPads® in der UK diskutiert .

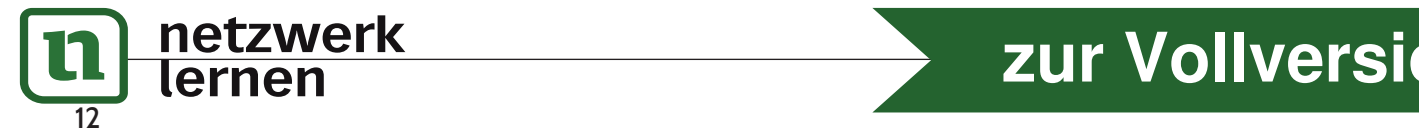

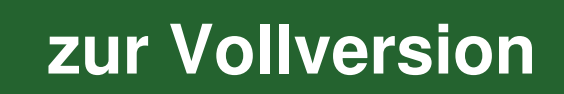

## **2. Das iPad® als Kommunikationshilfe**

### 2.1. Was sind elektronische Kommunikationshilfen?

Wie in Kapitel 1 erwähnt, findet an dieser Stelle eine ausführliche Darstellung der komplexen elektronischen Kommunikationshilfen statt. Diese verfügen über besondere Eigenschaften, welche im Folgenden erörtert werden . Es handelt sich um computerbasierte Kommunikationshilfen, welche in der Vergangenheit insbesondere bei Menschen mit starken motorischen Beeinträchtigungen aktivitäts- und teilhabefördernd zum Einsatz kamen (vgl. Lingen, 1994, 81 f.). Die Eigenschaften komplexer elektronischer Kommunikationshilfen lassen sich in den Bereichen Hardware und Software differenziert betrachten. Unter Hardware könnte man die "Kriterien Größe und Gewicht, Bildschirmgröße und -auflösung sowie Akkuleistung vergleichen" (Garbe, Bock, 2012, 04 .011 .005) . Die rasante Weiterentwicklung im Bereich der Computertechnologien hat auch Auswirkungen auf Sprechcomputer . Eine Steigerung der Prozessorleistung ermöglicht, dass immer größere Datenmengen schneller be- und verarbeitet werden können . Hierunter fallen auch größere Arbeitsspeicher- und Akkukapazitäten. Diese führen dazu, dass komplexe elektronische Kommunikationshilfen im Sinne mobiler Anwendungen Einsatz finden . Mit dem Aufkommen von Smartphones und Tablets gelangen Touchmonitore auf den freien Markt . Im Bereich komplexer elektronischer Kommunikationshilfen werden Touchmonitore seit über 30 Jahren eingesetzt, weil die Bedienung des Sprechcomputers unmittelbarer und direkter erfolgen kann. Dies reduziert Barrieren erheblich, welche durch eine Maus- oder Tastaturbedienung bedingt wären. So schreibt Lingen bereits 1994: "Die Vorteile eines Touchscreens liegen darin, dass der Schüler seine Blickrichtung bei der Gerätebedienung nicht ändern muss (von den Eingabemedien zum Bildschirm und zurück), er einerseits unmittelbares visuelles Feedback auf seine Eingabe erhält (akustisches Feedback ist darüber hinaus ebenfalls möglich), andererseits gleichzeitige visuelle Kontrolle seiner Handbewegungen und der Bildschirmdarstellung hat" (Lingen, 1994, 83) . Komplexe elektronische Kommunikationshilfen werden auch als Geräte mit dynamischem Display bezeichnet: "Die Berührung des Displays führt entweder direkt zu einer gespeicherten Aussage oder zu einer weiteren Auswahl" (Breul, 2012, 04.007.001). "Auf diese Art und Weise lässt sich ein umfangreiches Vokabular ablegen, indem beispielsweise nach dem Auslösen des Symbols für ,Spielen' eine ganze Auswahl verschiedener Spielmöglichkeiten erscheint" (Braun, 2015, 31). Das bedeutet, dass ein "Tauschen der Deckblätter wie bei den statischen Oberflächen entfällt" (Breul, 2012, 04 .007 .001) . Ein Vorteil gegenüber statischen Oberflächen ist, dass das gesamte vorprogrammierte Vokabular dem Nutzer innerhalb der Anwendung zur Verfügung steht. Insgesamt gibt es bei traditionellen komplexen elektronischen Kommunikationshilfen eine Vielzahl an Bildschirmgrößen und -formaten . ive elektronische Kommunikationshilfen im Sinne mobiler Anwendung<br>
1 Aufkommen von Smartphones und Tablets gelangen Touchmonitor<br>
1 Mohren eingesetzt, weil die Bedienung des Sprechcomputers unmitt<br>
1 Jahren eingesetzt, wei

### 2.1.1. Alternative Ansteuerungsmöglichkeiten

Diverse Ansteuerungsmöglichkeiten können implementiert werden . Diese ermöglichen eine gezielte Nutzung auch bei umfassender motorischer Beeinträchtigung. Beispielsweise können Touchmonitore, Kopfsteuerungen, Mundsteuerungen, Augensteuerungen oder sogar Tastensteuerungen (Scanning) eingesetzt werden .

"Die Vielzahl verschiedener Eingabegeräte ermöglicht auch Menschen mit ausgeprägten Bewegungsstörungen einen die individuellen Belange berücksichtigenden Zugang zum Medium Computer" (Lingen, 1994, 82) . In der Entwicklung solcher komplexen elektronischen Kommunikationshilfen finden diese Ansteuerungsmöglichkeiten Berücksichtigung .

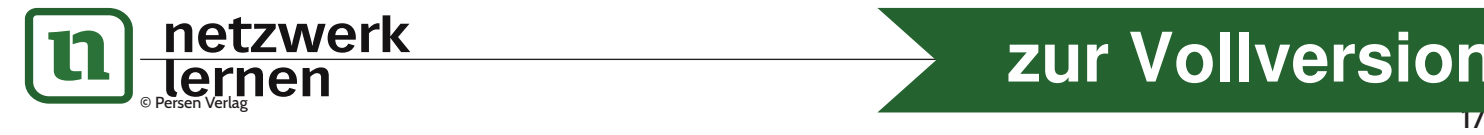

# **[zur Vollversion](https://www.netzwerk-lernen.de/Das-Tablet-in-der-Unterstuetzten-Kommunikation-fuer-Schueler-mit-sonderpaedagogischem-Foerderbedarf)**

## **2. Das iPad® als Kommunikationshilfe**

lenkt. Im Fall von MINSPEAK (z. B. Quasselkiste von Prentke-Romich) ist das Vokabular semantisch kodiert. Naheliegende Bedeutungsassoziationen bestimmen die Strukturierung. In vielen Fällen ist der Wortschatz thematisch sortiert. Zu verschiedenen Situationen gibt es jeweils Themenseiten, die den passenden Wortschatz zur entsprechenden Situation bereitstellen. Bei der Auswahl der Kommunikationshilfe geht es nun um die Frage, welche Vokabularstruktur dem Nutzer am meisten liegt. Wenn Nutzer noch keine Vorerfahrungen mit Kommunikationshilfen haben, sind sie in der Regel noch sehr offen. Dann kann man davon ausgehen, dass sie die Struktur am besten erlernen werden, die ihr Umfeld ihnen am besten vorleben kann. In diesem Fall sollte also berücksichtigt werden, mit welcher Struktur die Bezugspersonen am intuitivsten zurechtkommen. Während es in den meisten Familien nur einen UK-Nutzer gibt, sind in der Einrichtung, die der Betroffene besucht, möglicherweise weitere Nutzer, die schon Kommunikationshilfen haben. Es sollte daher unbedingt berücksichtigt werden, ob eine Kommunikationshilfe geeignet ist, mit der die Einrichtung schon vertraut ist, und mit der andere Nutzer modeln können . Alle Kommunikationshilfen können individualisiert werden. Wie einfach das funktioniert, ist aber sehr unterschiedlich. Auch hier kann berücksichtigt werden, wer die Individualisierung übernehmen wird, ob dieser Person ein bestimmtes Gerät schon vertraut ist oder bei welchem Gerät die Individualisierung am leichtesten fällt. Dabei geht es dann auch um die nötige Datensicherung .

Neben der eigentlichen Aufgabe als Kommunikationshilfe kann das Gerät im besten Falle weitere Funktionen übernehmen. Für viele Nutzer stellt die Kommunikationshilfe den einzigen Zugang zu Sprache dar. Die Nutzung des Internets, die Kommunikation über soziale Medien, das Chatten oder das Versenden einer SMS erfordert die Nutzung von Schriftsprache . Wer nicht schreiben kann, der muss mit seiner Kommunikationshilfe Schriftsprache erzeugen können, die über eine Exportfunktion anschließend in den anderen Programmen eingefügt werden kann, um diese zu nutzen. Eine sogenannte Umfeldsteuerung durch die Kommunikationshilfe kann die Selbstständigkeit erhöhen . Dazu zählt die Ansteuerung von technischen Geräten wie Fernseher, Licht oder Rollläden über Funk- oder Infrarotschnittstellen . Für andere UK-Nutzer ist dagegen vielleicht relevanter, ob die Kommunikationshilfe auch zum Lernen genutzt werden kann. So kann beispielsweise der Schriftspracherwerb durch weitere Programme unterstützt werden, der dann langfristig auch die Kommunikationsmöglichkeiten bedeutsam erweitert. Neben allen genannten Kriterien kann auch noch bedacht werden, ob didaktische Materialien, die von den Anbietern selbst bereitgestellt oder in verschiedenen Foren geteilt werden, die Einführung der Kommunikationshilfe erleichtern könnte. Der Umfang bereitgestellter Materialien unterscheidet sich bei den verschiedenen Kommunikationshilfen sehr . Fier vucker modern kommen. Auer kommunikationsmissieren varier einer einer einer einer einer einer einer einer der der bei der bei welchem Gerät die Individualisierung am leichtesten from der heiner die Individualisierung

Durch das breite Angebot an UK-Apps für das iPad® und entsprechendes Zubehör wird bei vielen Nutzern eine iPad® -basierte Kommunikationshilfe in Betracht kommen . Aber nicht für alle Nutzer bietet das iPad® die nötigen Voraussetzungen .

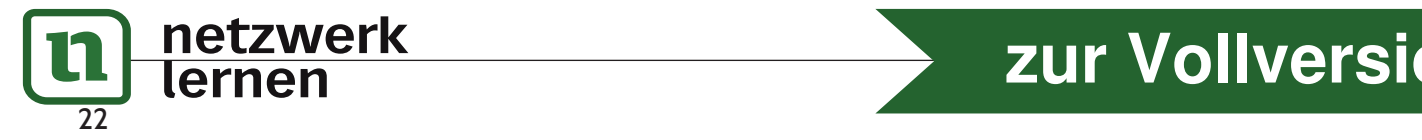

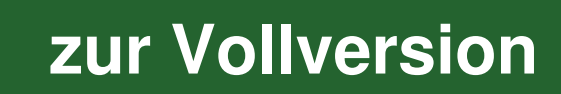

Apps, die in der Unterstützten Kommunikation zum Einsatz kommen, haben verschiedene Zielrichtungen: So werden einige Apps vor allem auf einer bestimmten Stufe der Kommunikationsentwicklung eingesetzt, um die Entwicklung zu unterstützen . Manche Apps dienen der freien Kommunikation, andere Apps dienen einer bestimmten Funktion wie dem Erzählen. Im Folgenden werden Apps vorgestellt, die sich in vier Gruppen einteilen lassen:

- 1 . Apps zur Kommunikationsanbahnung
- 2. Apps zur Symbolkommunikation
- 3 . Apps zur Kommunikation mit Schriftzeichen
- 4 . Ich-Bücher / Tagebücher / Erzählen / Dokumentation

### 3.1. Apps zur Kommunikationsanbahnung

### 3.1.1. iClick®

Mit der App iClick® lassen sich kabelgebundene und batteriebetriebene Geräte über das iPad® ansteuern. Zusätzlich zu der App werden die Bluetooth-Schnittstellen iClick oder iControl von Pretorian benötigt. Der iClick übernimmt in diesem Fall die Rolle des PowerLinks und lässt sich auch wie dieser ohne iPad® benutzen . Der iControl ist ein kleiner Adapter, der an einen Batterieunterbrecher angeschlossen wird und dann mit dem iPad® kommuniziert.

Die App iClick® erlaubt unterschiedliche Einstellungen und das Einbinden von Fotos. Dadurch ist ein schneller und spontaner Einsatz möglich . In der App lassen sich zusätzlich alle vom PowerLink® bekannten Einstellungen vornehmen (direkte Ansteuerung, Timer usw .) .

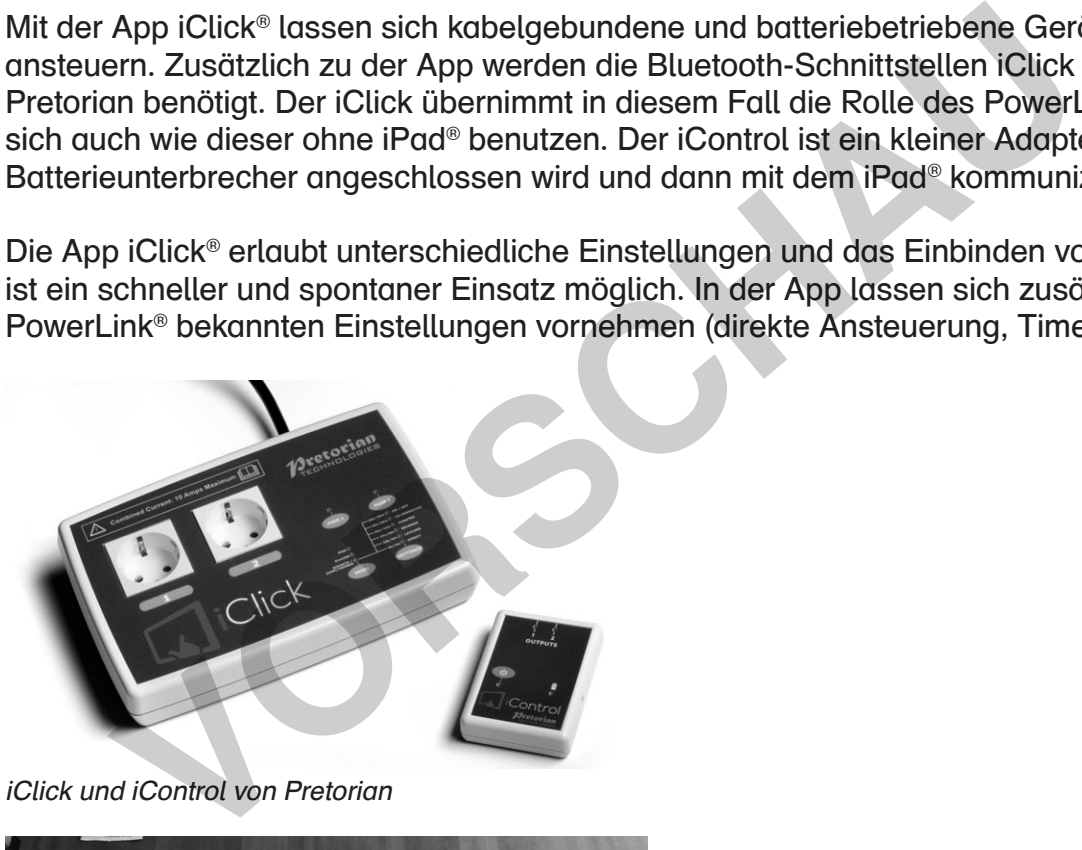

iClick und iControl von Pretorian

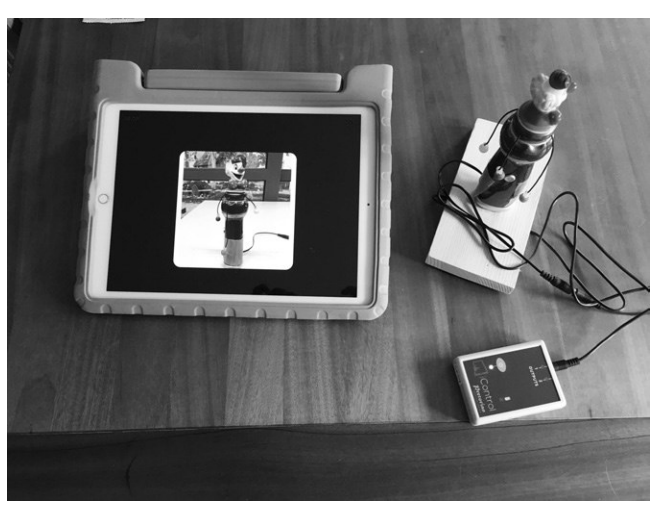

iClick® App mit dem Adapter iControl(Anwendungsbeispiel)

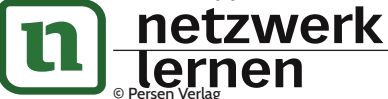

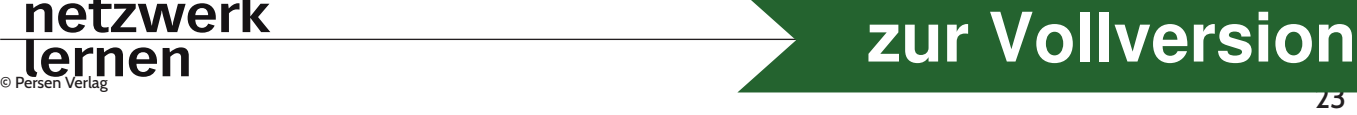

Die Übertragung von ganzen Kommunikationsbüchern oder einzelnen Seiten ist per AirDrop® , E-Mail oder Upload in eine Cloudlösung wie die Dropbox® möglich . Außerdem können Kommunikationsbücher als PDF exportiert werden . Das ermöglicht die Nutzung eines Kommunikationsbuches auch in gedruckter Form, z.B. an Orten, an denen man das iPad® nicht einsetzen kann oder als Back-up für den Fall einer Reparatur.

Für blinde Nutzer bietet GoTalk NOW® die Möglichkeit, auditive Hinweise zu nutzen . So wird beim ersten Antippen des Feldes ein auditiver Hinweis hörbar . Die Nutzer können sich dadurch von allen Feldern die auditiven Hinweise anhören, bis das Feld mit der gewünschten Aussage gefunden wurde. Erst beim zweiten Antippen erfolgt dann die z. B. lautere oder mit anderer Stimme gesprochene Sprachausgabe als Mitteilung an den Kommunikationspartner .

Für Menschen, denen das direkte Antippen aufgrund motorischer Beeinträchtigungen nicht möglich ist, bietet GoTalk NOW® ein integriertes Scanning . Dabei kann der gesamte Bildschirm für das Eintastenscanning genutzt werden oder es wird ein Bluetooth® -Interface mit externen Tastern benutzt.

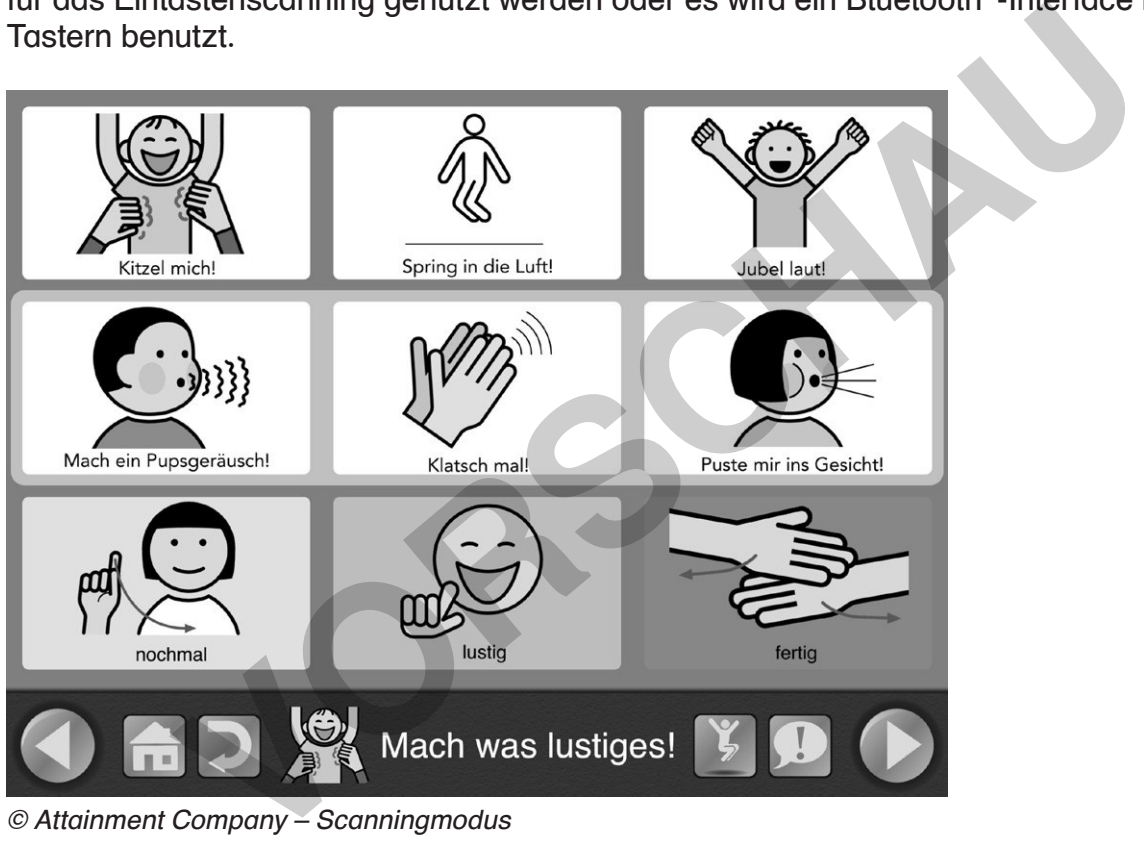

© Attainment Company – Scanningmodus

Im hier gewählten Scanningmodus wird eine Zeile nach der anderen durch einen grünen Rahmen hervorgehoben . Ist das gewünschte Feld im Rahmen markiert, wird über die Taste die Auswahl bestätigt. Anschließend werden die einzelnen Felder nacheinander durch den grünen Rahmen markiert.

Ist das gewünschte Feld markiert, wird wiederum die Taste gedrückt . Jetzt wird das Feld ausgelöst.

Für eine weitere Personengruppe ist GoTalk NOW® relevant: für zweisprachige UK-Nutzer, für deren eine Sprache keine vorgefertigte Kommunikationshilfe erhältlich ist . Mit GoTalk NOW® lassen sich 130 Stimmen in 35 verschiedenen Sprachen nutzen . Durch die Möglichkeit, verschiedene Tastaturen auf dem iPad® zu nutzen, ist auch die Eingabe von Texten in anderen Schriftsprachen möglich. Für zweisprachige UK-Nutzer lassen sich mit GoTalk NOW® daher Kommunikationsbücher in ihrer Sprache erstellen .

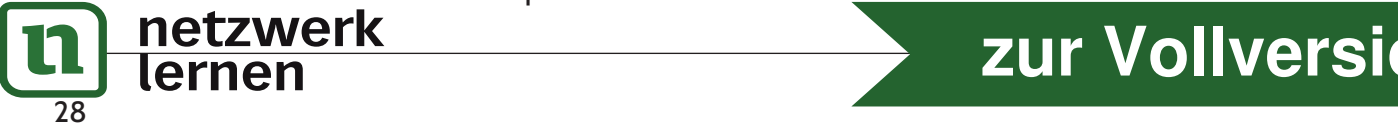

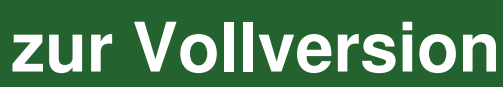

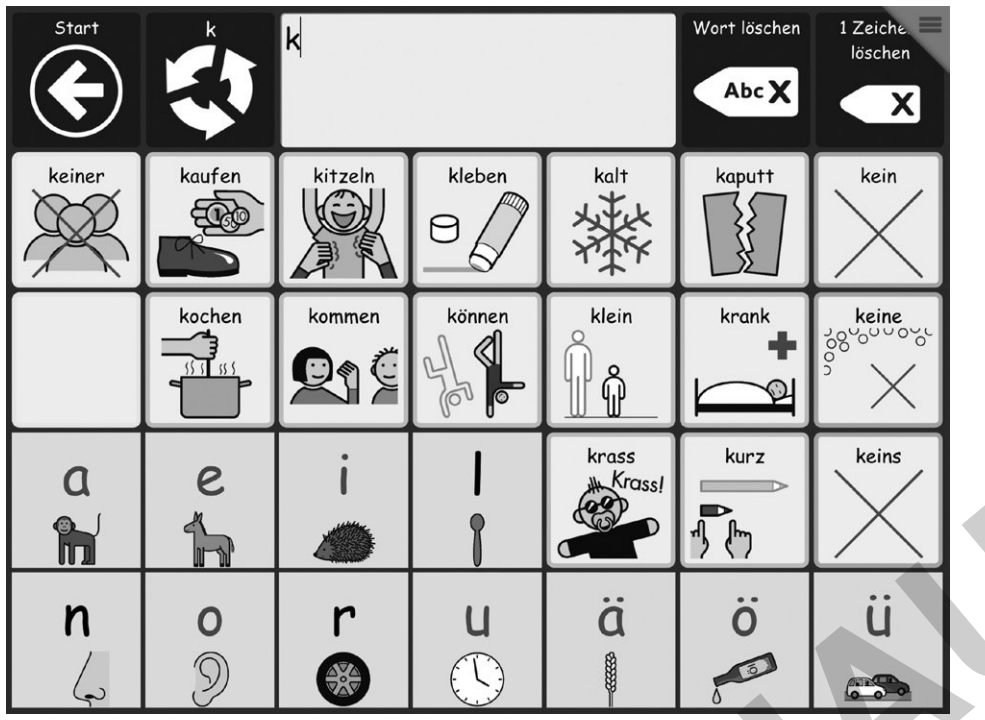

<sup>©</sup> Tobii Dynavox LLC

Beispiel: Als erster Buchstabe wurde "K" eingegeben.

Auf der sich öffnenden Seite werden nun direkt häufigste Wörter mit dem Anfangsbuchstaben auf einigen Feldern angeboten . Auf weiteren Feldern finden sich die Buchstaben, die dem zunächst ausgewählten folgen könnten . Womit wiederum neue Seiten geöffnet werden . Die Anordnung der Felder sowie die farbigen Rahmen markieren die Wortart und erleichtern die Orientierung auf der Seite.

Durch Auswahl des Feldes "Wörterbücher" erhalten die Nutzer einen weiteren Zugang zum Vokabular. Hier sind die Wörter nach Wortarten oder Themen sortiert. Außerdem steht eine Tastatur mit Anlautbildern zur Verfügung, die den Übergang zur schriftbasierten Kommunikation ermöglichen soll. Neben dem Zugang zu Vokabular über die Anfangsbuchstaben, den Wörterbüchern und der Tastatur bietet das Vokabular noch viele weitere Module . Für alle Nutzer kann individuell ausgewählt werden, welche dieser Module relevant sind . Alle anderen Module werden ausgeblendet . Die App bringt daher zahlreiche Ideen mit, wie die Kommunikationshilfe individualisiert genutzt werden kann . **VORSCHAU**

Das von Joan Bruno entwickelte "Gateway" steht in der Compass®-App in verschiedenen symbol- oder schriftbasierten Seitensets zur Verfügung .

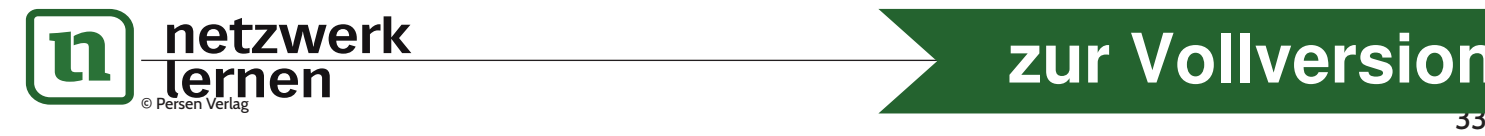

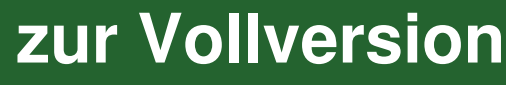

Durch die Auswahl eines Buchstabens öffnet sich eine Seite, auf der direkt wichtigste Worte mit diesem Anfangsbuchstaben sowie mögliche nächste Buchstaben zur Verfügung stehen . Die Symbolfelder sind dabei alphabetisch sortiert.

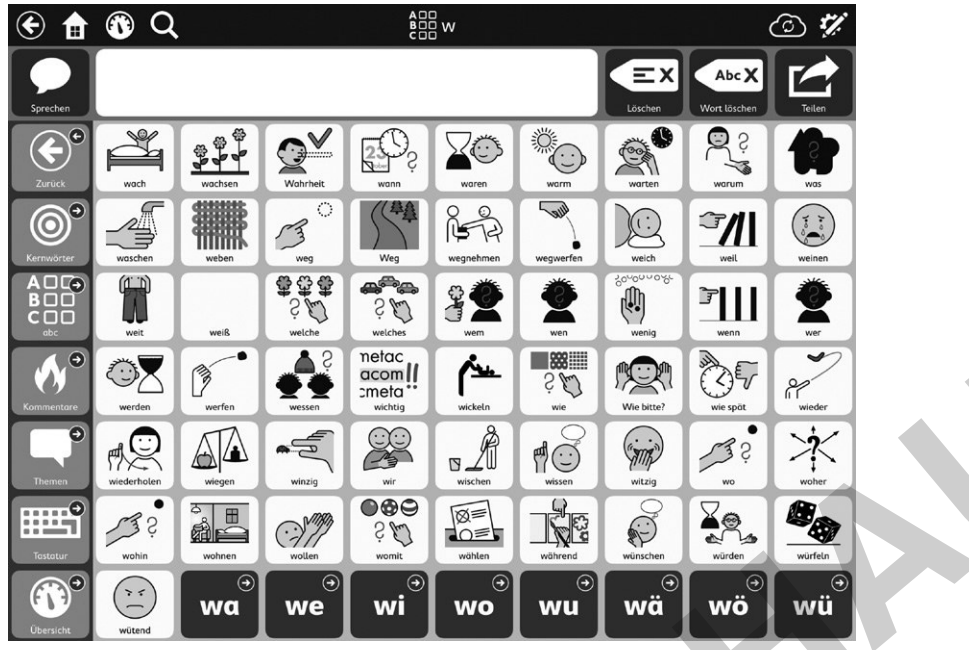

© Tobii Dynavox LLC

Über das "Kommentare"-Feld in der linken Spalte wird eine Seite mit Kommentaren, Fragewörtern und gesprächssteuernden Phrasen geöffnet, die außerdem weitere Unterseiten anbietet .

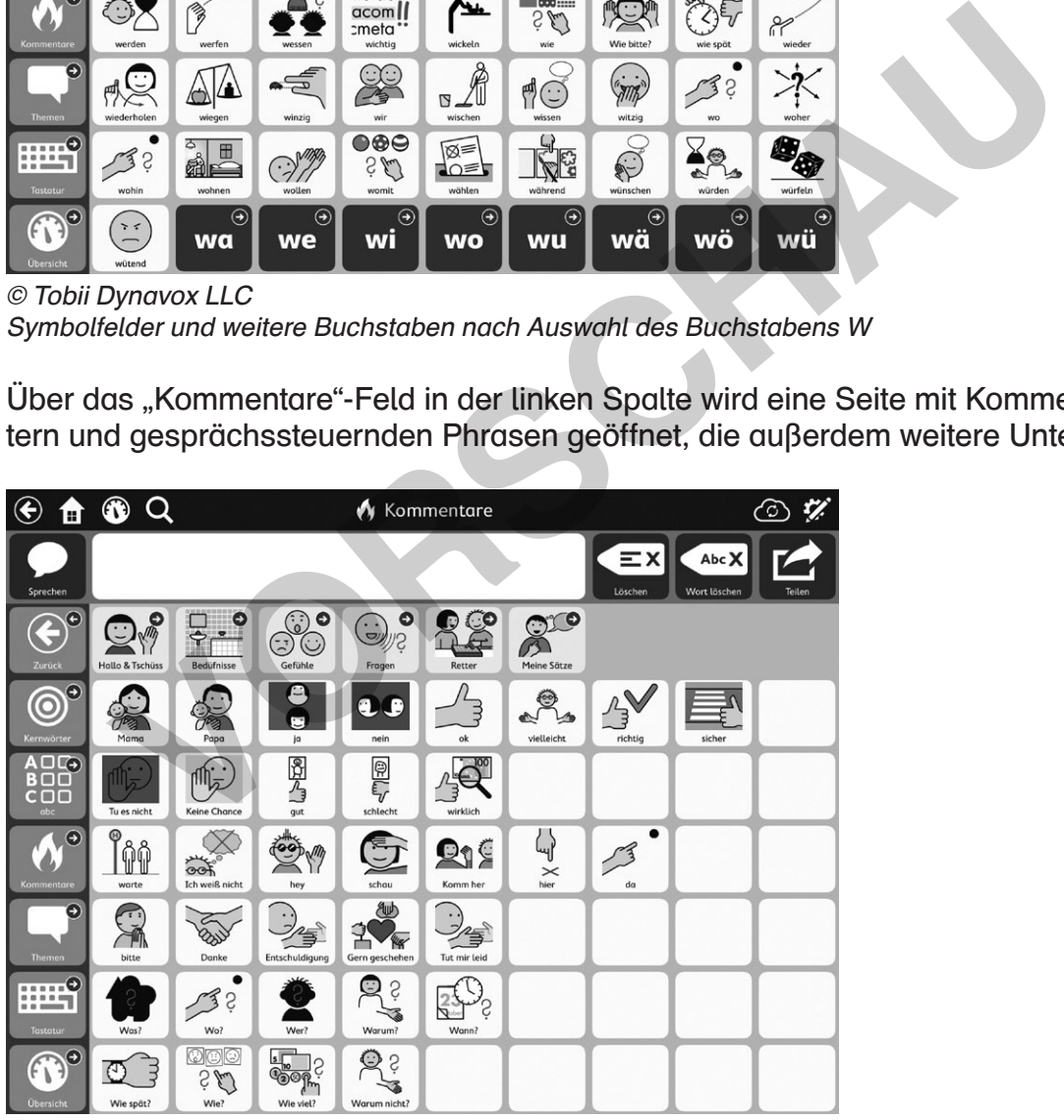

© Tobii Dynavox LLC Kommentare

Ein weiterer Zugang zum Vokabular wird über das "Themen"-Feld in der linken Spalte ermöglicht. Pragmatisches Vokabular für verschiedene alltägliche Situationen ist bereits vorbereitet und kann durch individuell bedeutsame Themen ergänzt werden.

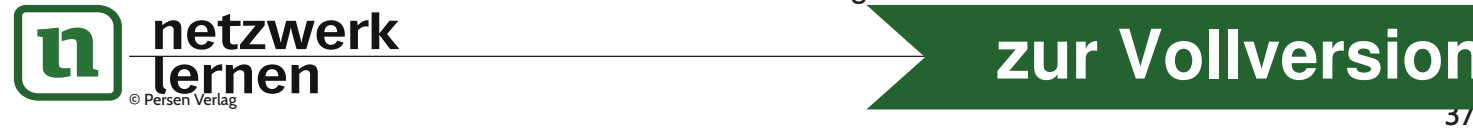

## **[zur Vollversion](https://www.netzwerk-lernen.de/Das-Tablet-in-der-Unterstuetzten-Kommunikation-fuer-Schueler-mit-sonderpaedagogischem-Foerderbedarf)**

Symbolfelder und weitere Buchstaben nach Auswahl des Buchstabens W

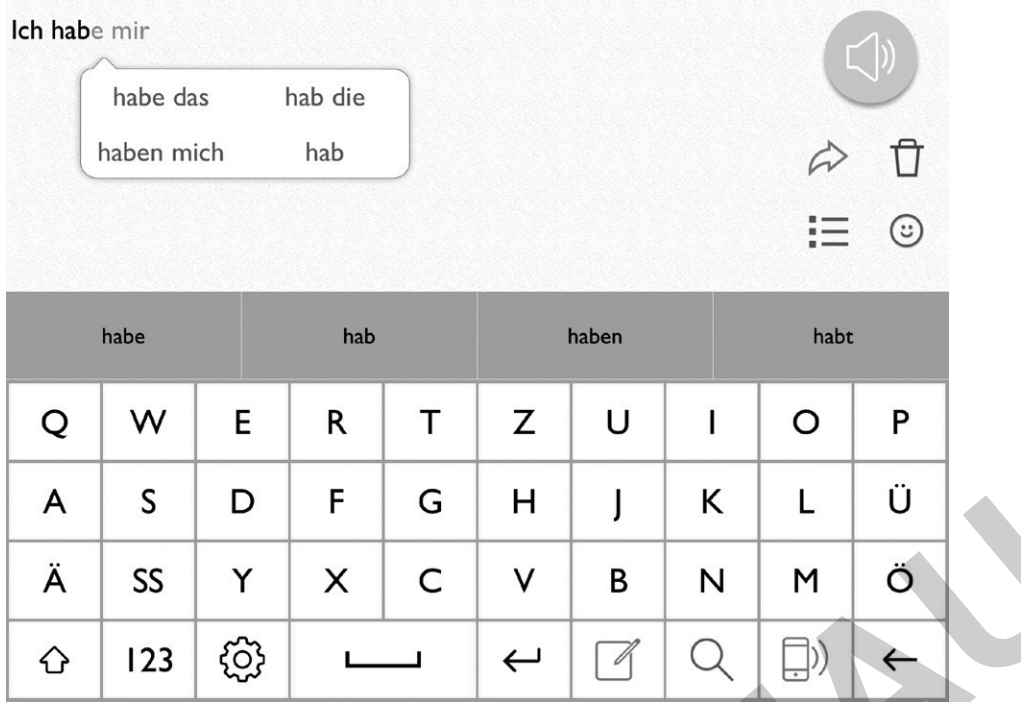

#### © Therapy Box

Neben der hier verwendeten QWERTZ-Tastatur ist auch eine ABC-Tastatur verfügbar.

Die integrierte Wortvorhersage lernt mit, sodass häufig genutzte Aussagen schnell vorgeschlagen und ausgewählt werden können . Im Menü rechts oben lässt sich über das grüne Listensymbol auf eine Sammlung von Sätzen zur schnellen Kommunikation zugreifen .

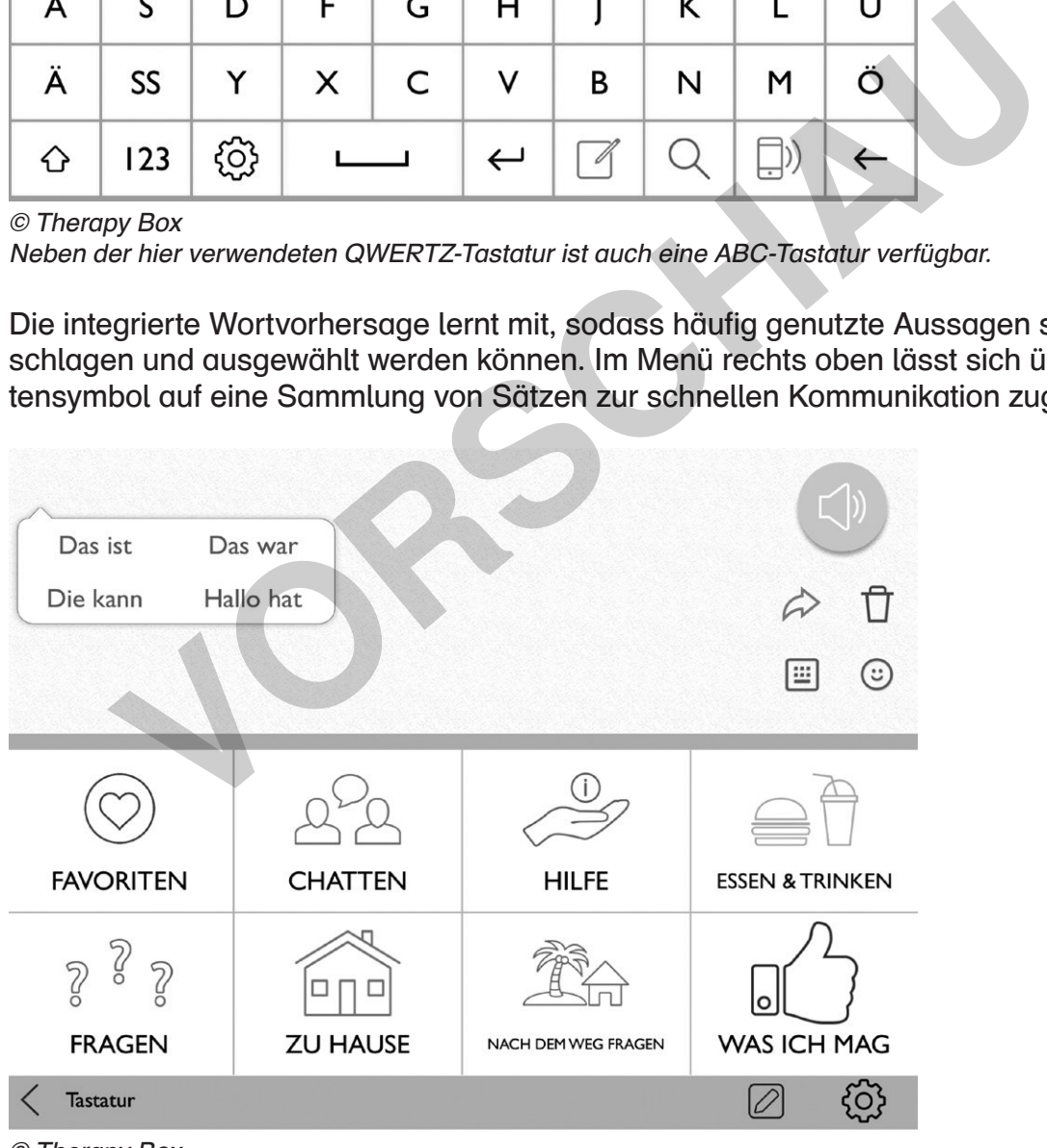

© Therapy Box

Schnelle Kommunikation mit vorbereiteten Sätzen

Häufig genutzte Aussagen können hier in Kategorien organisiert und schnell abgerufen werden.

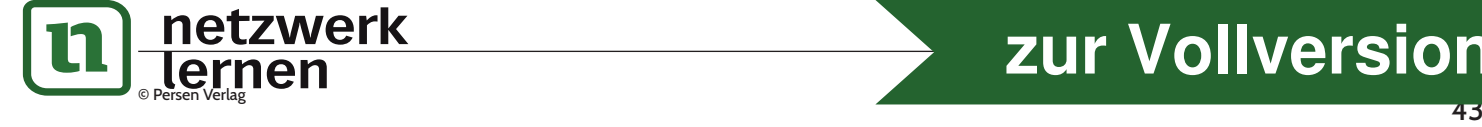

**[zur Vollversion](https://www.netzwerk-lernen.de/Das-Tablet-in-der-Unterstuetzten-Kommunikation-fuer-Schueler-mit-sonderpaedagogischem-Foerderbedarf)**

## **4. Zubehör**

Für das iPad® gibt es diverses Zubehör, welches benötigt wird, um ein iPad® zu einer effektiven Kommunikationshilfe zu machen. Nicht jedes Zubehör wird für jeden Nutzer zwingend benötigt.

### 4.1. Schutz des iPads®

Das iPad® ist trotz seiner Robustheit anfällig für Beschädigungen am Display oder für Wasserschäden. Das ist der Grund, warum es spezieller Maßnahmen bedarf, um das iPad® ausreichend zu schützen . Es gibt eine Vielzahl sinnvoller und empfehlenswerter Hüllen für das iPad® . Wichtig ist, dass man zuvor für sich klären muss, vor welchen Schäden das Gerät geschützt werden soll . Soll ein Kind mit starkem Speichelfluss versorgt werden, benötigt man einen Schutz gegen das Eindringen von Feuchtigkeit . Geht es um einen Klienten mit motorischer Unruhe, der auch einmal Dinge wirft, brauchen wir eine sehr gute Stoßfestigkeit.

### 4.1.1. Die wasserdichte Hülle – Lifeproof

Es gibt einen Hersteller für wasserdichte Hüllen, die dennoch sehr alltagstauglich sind . Lifeproof hat sehr viele Erfahrungen mit wasserdichten Lösungen für unterschiedliche Devices . Die Lifeproof-Hüllen haben keinen Displayschutz, da es primär um den Wasserschutz geht und weniger um einen Stoßschutz. **Die wasserdichte Hülle – Lifeproof**<br>
einen Hersteller für wasserdichte Hüllen, die dennoch sehr alltagstat<br>
at sehr viele Erfahrungen mit wasserdichten Lösungen für ünterschie<br>
propof-Hüllen haben keinen Displayschutz, da

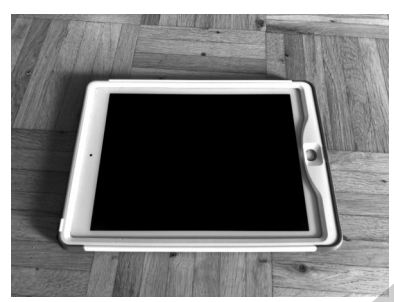

Lifeproof Nüüd

### 4.1.2. Die Allrounder

Auf dem Markt für iPad® -Hüllen gibt es inzwischen viele Hüllen für den industriellen Einsatz . Diese Hüllen versprechen einen Spritzwasserschutz und eine gute Stoßfestigkeit. Zu nennen wären folgende Hüllen:

- Griffin Survivor
- Gumdrop Droptech
- Otterbox Defender

Alle diese Hüllen sind Vollgehäuse mit einem integrierten Displayschutz. Sie enthalten einen relativ hohen Gummianteil und sind daher teilweise eher schwer . Die Anschlüsse sind teilweise mit Abdeckungen versehen.

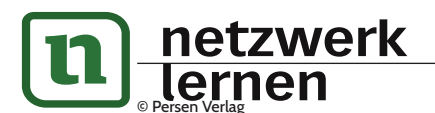

### © Persen Verlag and the control of the control of the control of the control of the control of the control of the control of the control of the control of the control of the control of the control of the control of the co **[zur Vollversion](https://www.netzwerk-lernen.de/Das-Tablet-in-der-Unterstuetzten-Kommunikation-fuer-Schueler-mit-sonderpaedagogischem-Foerderbedarf)**

## **4. Zubehör**

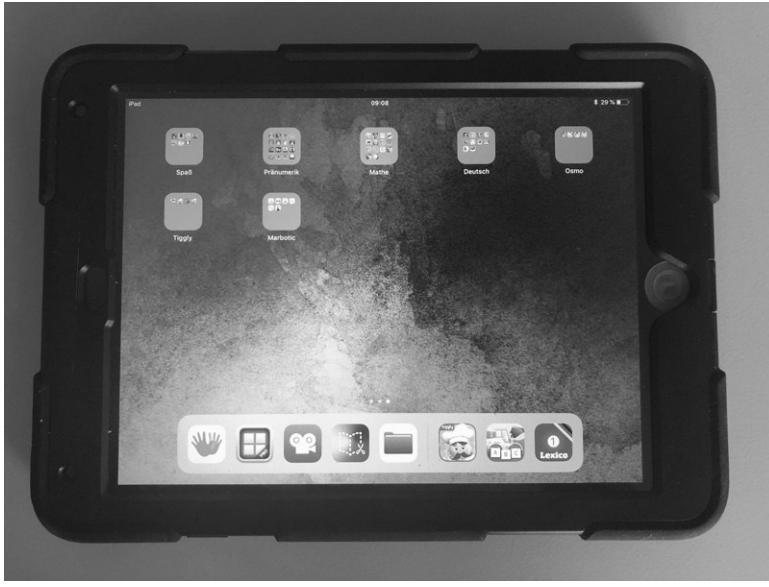

Griffin Survivor

### 4.1.3. Die Wurfsichere

Eine sehr gut gegen Stürze schützende Hülle kommt von BigGrips . Ein Schaumstoffrahmen schützt das iPad® dabei sehr effektiv vor Stürzen und Würfen . Gleichzeitig gibt es hier keinen Displayschutz und keinen Schutz gegen das Eindringen von Feuchtigkeit . Das iPad® selbst wird durch die Hülle um einiges vergrößert.

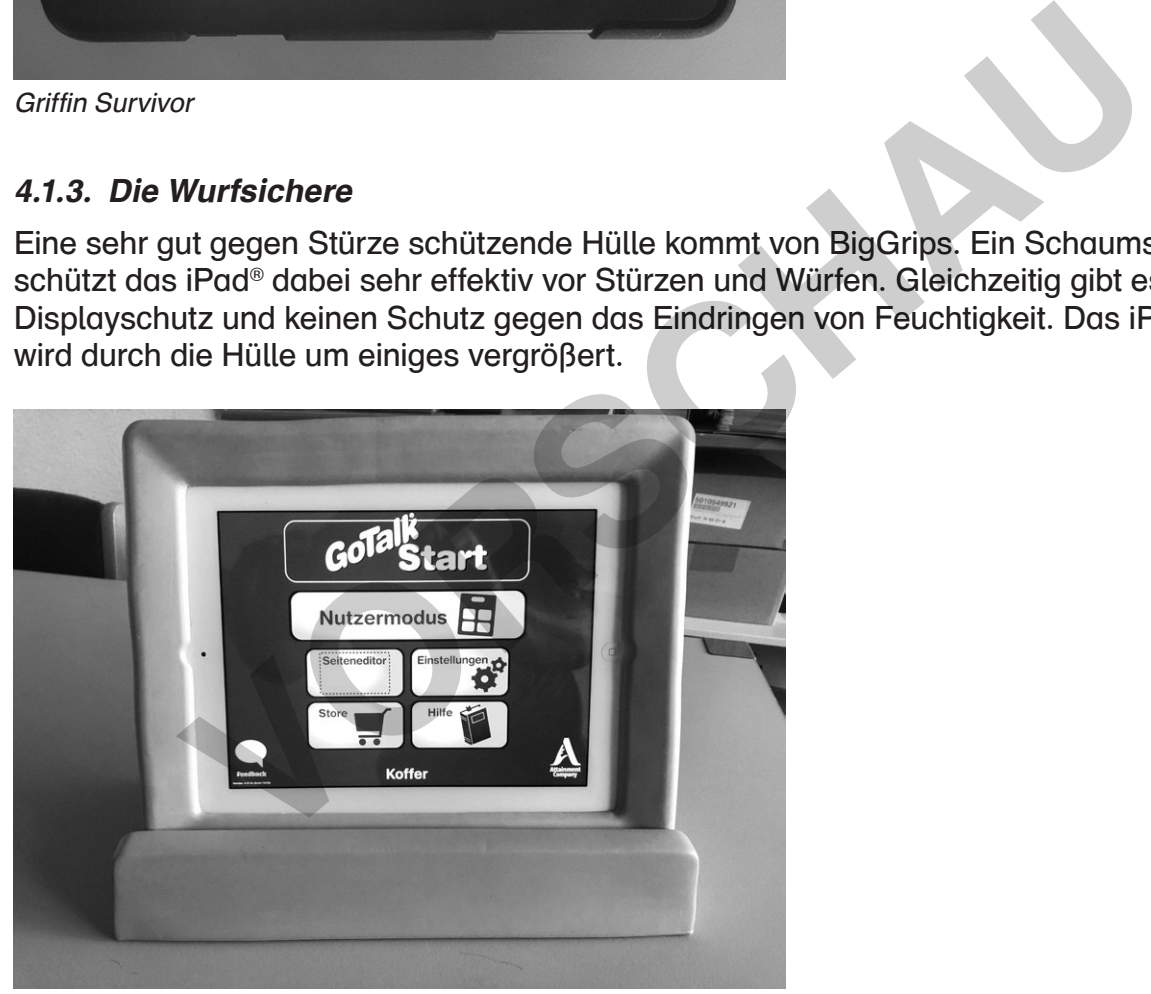

**BigGrips** 

### 4.1.4. Die Praktischen und Günstigen

Es gibt ein Hüllenformat, das bedingt stoßsicher ist und ein sehr gutes Handling für mobile Klienten verspricht. Diese Hüllen heißen BestCool, MoKo, KidsCover oder ähnlich. Sie haben einen Griff, der gleichzeitig als Standfuß dient. Es existiert kein Displayschutz und kein Feuchtigkeitsschutz. Inzwischen gibt es dieses Hüllenformat auch von bekannteren Anbietern, wie Gumdrop und Kensington.

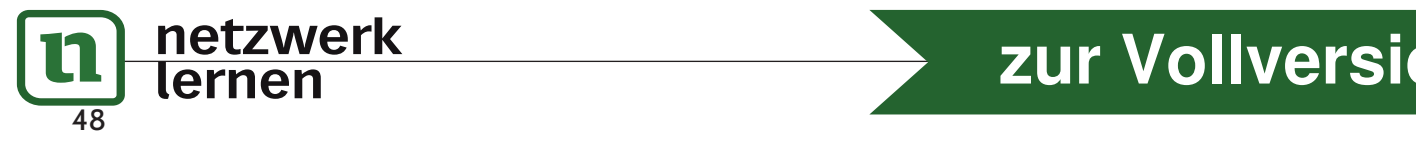

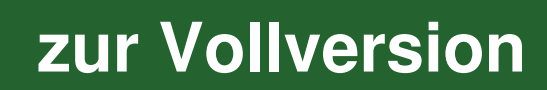

## **4. Zubehör**

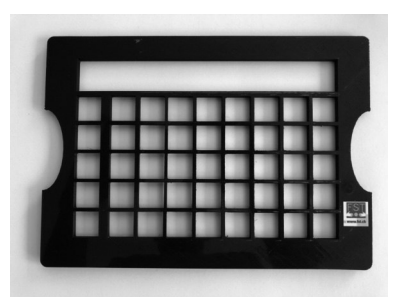

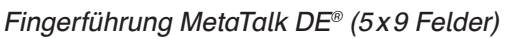

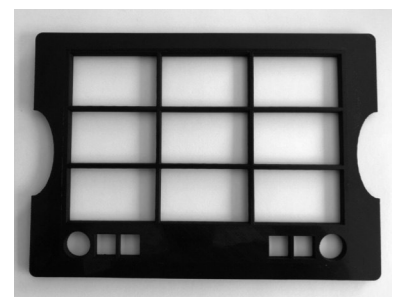

 $\beta$  (5 x 9 Felder)  $\qquad$  Fingerführung GoTalk NOW® (9 Felder)

### Indirekte Ansteuerungsmöglichkeiten

Neben der direkten Ansteuerung gibt es unterschiedliche Möglichkeiten, das iPad® per externer Taste anzusteuern. Es gibt seit iOS® 7 die Möglichkeit, das komplette iPad® per Schalter zu steuern. Schon zuvor war es möglich, einzelne Apps per externen Schaltern anzusteuern. Diese Schalter werden meist mittels einer Bluetooth® -Schnittstelle mit dem iPad® verbunden . Diese Schnittstelle spielt dem iPad® vor, eine Tastatur zu sein, da Apple® keine andere Verbindung mittels Bluetooth® zulässt. Der Adapter ist somit eine Tastatur mit zwei Tasten, die z. B. die Leertaste (Space) und die Eingabetaste (Enter) darstellen. Diese Bluetooth®-Adapter funktionieren sowohl im systemübergreifenden Scanning als auch innerhalb einzelner bestimmter Apps. non zuvor war es möglich, einzelne Apps per externen Schaltern anz<br>
werden meist mittels einer Bluetooth<sup>®</sup>-Schnittstelle mit dem iPad® wer<br>
telle spielt dem iPad® wor, eine Tastatur zu sein, da Apple® keine ande<br>
tele spi

Blue2 von Ablenet bietet unterschiedliche Einstellungsmöglichkeiten und es sind zwei externe Schalter anzuschließen. Die im Gerät verbauten Tasten können natürlich auch direkt genutzt werden, sind jedoch, da sie sehr nah beisammenliegen, nur bedingt für ein Zweitastenscanning geeignet.

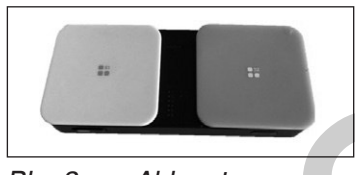

Blue2 von Ablenet

Der Pageflip Firefly von Pageflip ist auch ein Adapter mit zwei Schaltern, der jedoch aus dem Bereich des Musikbedarfs kommt. Er verfügt über einen vergleichbaren Funktionsumfang wie der Blue2 . Hier kommen jedoch zwei normale Batterien statt eines fest verbauten Akkus zum Einsatz.

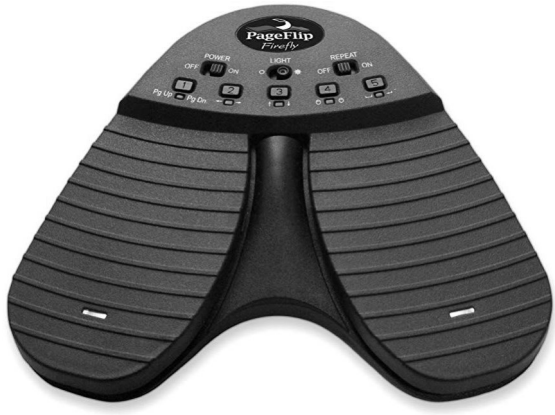

Pageflip Firefly

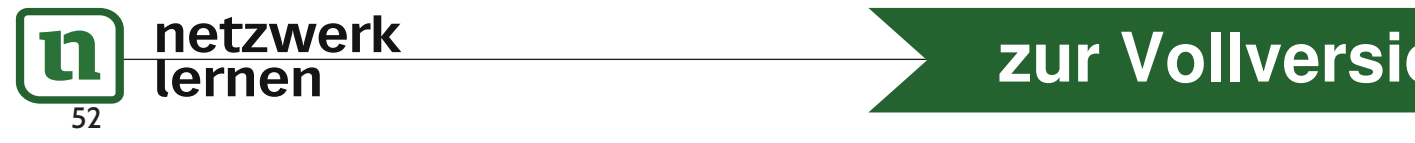

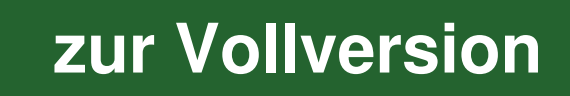

## **5. Das iPad® als Hilfsmittel**

### 5.2. Beantragung

Wenn die Entscheidung für eine iPad® -basierte Kommunikationshilfe getroffen wurde, gilt es eine Hilfsmittelfirma auszuwählen, die das Gerät mit allen benötigten Komponenten bietet . Das Angebot der Hilfsmittelfirmen entscheidet sich vor allem durch die verwendeten Hüllen und die Palette an Zubehör. Die Berater der einzelnen Firmen können eingeladen werden, um ihre Produkte vorzustellen . Auf der Homepage https://die-uk-kiste .de stehen verschiedene Checklisten zum Download bereit. Zunächst einmal eine Checkliste zum Ankreuzen der gewünschten Komponenten, damit bei der Beantragung nichts vergessen wird. Denn auch in der Stellungnahme müssen alle Komponenten genau beschrieben und begründet werden . Einzelne Hilfsmittelfirmen bieten auf ihrer Homepage ebenfalls eine Art "Bestellschein" an, auf dem die gewünschten Komponenten angekreuzt werden können. Dabei sind auch die In-App-Käufe wie Kinderstimmen oder Symbolsammlungen zu berücksichtigen . Besonders zu beachten ist der benötigte Speicher des Gerätes . Gerade wenn zur Individualisierung des Vokabulars oder bei der Erstellung von Erzähltagebüchern Fotos und Videos genutzt werden, wird eine ausreichende Speicherkapazität benötigt. Erfahrungsgemäß sind mindestens 64 GB sinnvoll.

Es ist grundsätzlich möglich – und im Einzelfall sicherlich sinnvoll –, mehrere Kommunikations-Apps zu beantragen. Häufig ist die Beantragung einer App mit komplexem Vokabular sowie die App GoTalk NOW® beispielsweise für die Erstellung eines Ich-Buches sinnvoll . Auch wenn mit GoTalk NOW® die Kommunikation angebahnt werden soll, ist es sinnvoll, bereits eine App mit komplexerem Vokabular zur Verfügung zu haben, an deren Aufbau sich die reduziertere individuell erstellte Kommunikationsoberfläche in GoTalk NOW® dann orientieren kann . Auch zum Modelling kann das komplexere Vokabular bereits eingesetzt werden, vor allem wenn das in einer Situation benötigte Vokabular in der GoTalk NOW® -Oberfläche nicht zur Verfügung steht. Für einige Nutzer können die Kombination einer symbolbasierten und einer schriftsprachbasierten App sinnvoll sein . ng von Erzähltagebüchern Fotos und Videos genutzt werden, wird eir kapazität benötigt. Erfahrungsgemäß sind mindestens 64 GB sinnvo<br>Isätzlich möglich – und im Einzelfall sicherlich sinnvoll –, mehrere Ko<br>zu beantragen. Häu

Zur Erstellung eines Erzähltagebuches ist eine weitere App wie Book Creator® oder Pictello® sinnvoll. Nicht alle Krankenkassen übernehmen dafür die Kosten, einige Hilfsmittelfirmen installieren diese Apps auf Wunsch aber dennoch.

Die Beantragung bei der Krankenkasse erfordert eine Stellungnahme, die individuell begründet, warum die Kommunikationshilfe erforderlich ist. Eine solche Stellungnahme kann von einer Beratungsstelle verfasst werden, aber auch von Logopäden oder Lehrkräften . Im Internet finden sich zahlreiche Hilfestellungen oder Musterstellungnahmen.

Zusätzlich ist eine Verordnung durch einen Arzt nötig. In der Regel reicht es, wenn auf der Verordnung "tabletbasierte Kommunikationshilfe mit Zubehör" steht, es ist aber auch möglich, alle Komponenten des Gerätes einzeln aufzulisten . Da sich die meisten Hausärzte im Bereich Kommunikationshilfen nicht auskennen, ist es sinnvoll, die Stellungnahme der Fachleute zur Verfügung zu stellen, damit die Ärzte sich beim Ausstellen der Verordnung daran orientieren können

Zur Erleichterung des Genehmigungsprozesses hat der Spitzenverband der gesetzlichen Krankenkassen ein Hilfsmittelverzeichnis erstellt. Hilfsmittelfirmen können die Eintragung ihrer Produkte in dieses Hilfsmittelverzeichnis beantragen. Das Produkt wird dann geprüft, zugelassen und erhält eine Hilfsmittelnummer, unter der es dann im Verzeichnis zu finden ist. Kommunikationshilfen finden sich in der Produktgruppe 16, unter den Nummern 16 .99 .10 . finden sich die Kommunikationshilfen auf Smartphone und Tabletbasis . Das Hilfsmittelverzeichnis ist on-

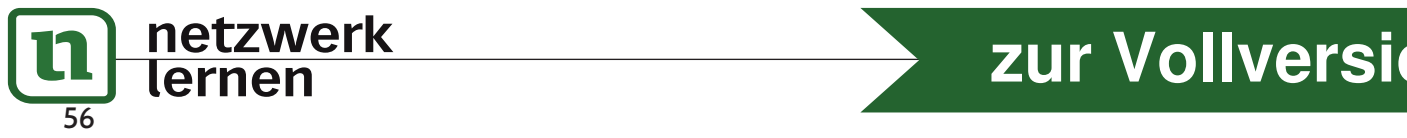

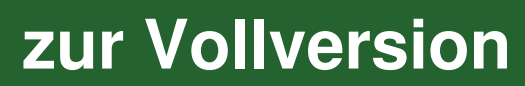

Es ist möglich, auf einem iPad® verschiedene Apple® -IDs anzumelden . Das macht Sinn, wenn auf einer Kommunikationshilfe von einer Hilfsmittelfirma weitere Apps auf eigene Kosten installiert werden sollen. Dazu muss zunächst die Apple®-ID der Hilfsmittelfirma abgemeldet werden . Das ist im oben beschriebenen Account-Menü möglich . Anschließend erscheint im selben Menü die Option "Apple®-ID erstellen". Hier kann jetzt eine private Apple®-ID erstellt werden, mit der dann die privaten Käufe getätigt werden . Apps der Hilfsmittelfirma-ID bleiben auf dem Gerät erhalten. Bei der Installation von Updates muss das Passwort der Apple®-ID eingegeben werden, mit der die App gekauft wurde. Es müssen dann also beide Passwörter bekannt sein. In der App "App-Store" können nun Apps gesucht und geladen werden. Bei kostenpflichtigen Apps muss das entsprechende Guthaben verfügbar sein, die Installation muss durch die Eingabe des Passwortes bestätigt werden. In-App-Käufe wie Symbolsammlungen und Stimmen werden nicht im App-Store, sondern in den jeweiligen Apps ausgewählt und geladen .

### 6.2. Weitere sinnvolle Anpassungen der Einstellungen

### 6.2.1. Kontrollzentrum

Das Kontrollzentrum bietet einen Schnellzugriff auf wichtige Funktionen – es öffnet sich, wenn man von der oberen rechten Ecke des Bildschirmes nach unten wischt . Schließen kann man das Kontrollzentrum, indem man neben das Kontrollzentrum tippt.

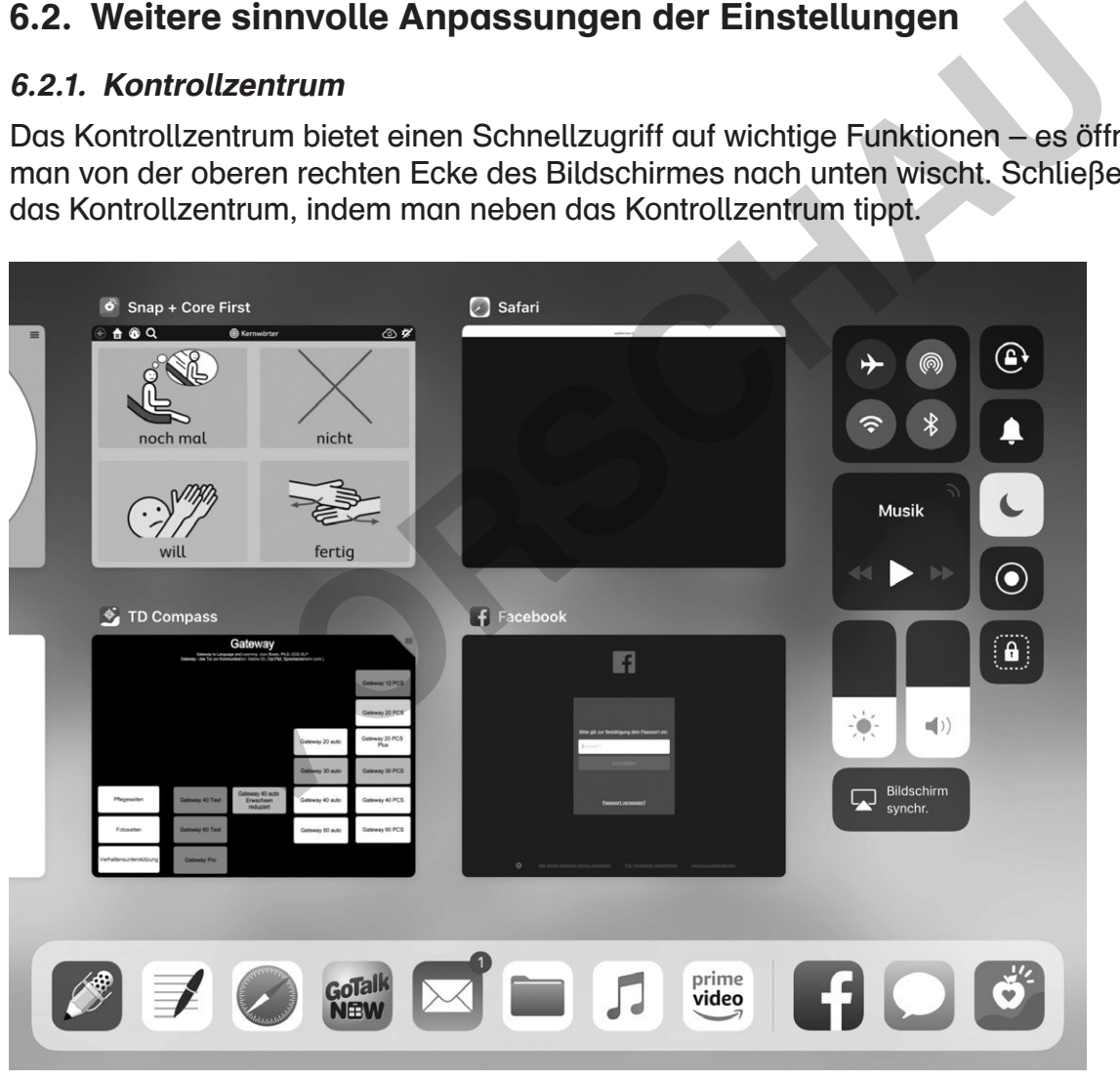

Das Kontrollzentrum ist auf der rechten Seite zu sehen (neues Bild)

Das Kontrollzentrum kann aber auch angepasst werden. Unter "Einstellungen", dann "Kontrollzentrum" gibt es eine Auswahl an Elementen, die man aktivieren oder deaktivieren kann. Möchte man eine Funktion für das Kontrollzentrum haben, kann man diese durch das Berühren des grünen Pluszeichens auswählen . Abwählen einer Funktion ist durch das Berühren des roten Minuszeichens möglich.

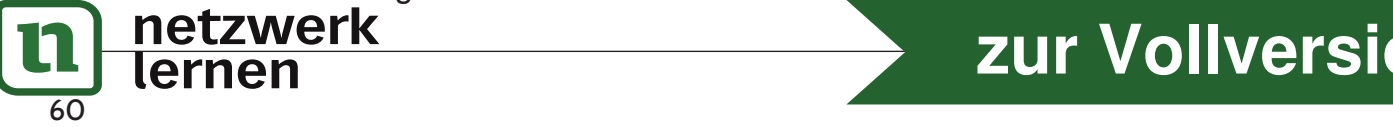

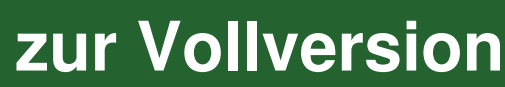

| iPad <b>令</b>                                                          | 10:05                   | 489%         |
|------------------------------------------------------------------------|-------------------------|--------------|
|                                                                        | < Stimmen               | Deutsch      |
| <b>Einstellungen</b>                                                   | DEUTSCH (DEUTSCHLAND)   |              |
|                                                                        | Anna                    | $\,$         |
| Igor Krstoski<br>Apple-ID, iCloud, iTunes & App Store                  | Markus<br><b>159 MB</b> | $\mathbb{Q}$ |
|                                                                        | Siri-Männlich<br>400 MB | ⊕            |
| Ð<br>Flugmodus                                                         | Siri-Weiblich           | $\,$         |
| $ \widehat{\cdot}$<br><b>WLAN</b><br>sag ich dir nicht                 | Yannick<br>$\checkmark$ | Erweitert >  |
| Bluetooth<br>Ein                                                       |                         |              |
| VPN<br><b>VPN</b>                                                      |                         |              |
|                                                                        |                         |              |
| ß<br>Mitteilungen                                                      |                         |              |
| 13<br>Kontrollzentrum                                                  |                         |              |
| Nicht stören<br>τ                                                      |                         |              |
|                                                                        |                         |              |
| ⊙<br>Allgemein                                                         |                         |              |
| Anzeige & Helligkeit<br>AA                                             |                         |              |
| Hintergrundbild<br>國                                                   |                         |              |
| $\blacktriangleleft \begin{pmatrix} 0 \\ 0 \\ 0 \end{pmatrix}$<br>Töne |                         |              |

Auswahl der deutschen Stimmen für die Sprachausgabe

Es stehen insgesamt fünf verschiedene deutsche Stimmen zur Verfügung . Neben den Siri-Stimmen stehen noch eine weitere weibliche (Anna) und zwei männliche (Markus und Yannick) zum Download bereit. Bei den Stimmen für die Sprachausgabe handelt es sich um relativ große Dateien (bis zu 416 MB) .

Von den verschiedenen Einstellungsmöglichkeiten der Sprachausgabe empfiehlt es sich, die "Auswahl sprechen" zu aktivieren. Dadurch kann man markierbare Inhalte z. B. Notizen oder geschriebene Wörter in Pages vorlesen lassen . Das ist relativ anforderungsarm – man markiert die vorzulesenden Wörter durch eine lange Berührung, danach öffnet sich ein Dialog und man wählt "Sprechen" aus. **VERTIGE SERVIS DE SUR DE SUR DE SUR DE SUR DE SUR DE SUR DE SUR DE SUR DE SUR DE SUR DE SUR DE SUR DE SUR DE SUR DE SUR DE SUR DE SUR DE SUR DE SUR DE SUR DE SUR DE SUR DE SUR DE SUR DE SUR DE SUR DE SUR DE SUR DE SUR DE** 

**[zur Vollversion](https://www.netzwerk-lernen.de/Das-Tablet-in-der-Unterstuetzten-Kommunikation-fuer-Schueler-mit-sonderpaedagogischem-Foerderbedarf)**

| <b>C</b> Dropbox 今 |                  |                                                  |                         |                 |                                   | das Tablet in der UK_Version 07.07. | 10:39         |                                                                                                    |              |            |                            | 6895%               |
|--------------------|------------------|--------------------------------------------------|-------------------------|-----------------|-----------------------------------|-------------------------------------|---------------|----------------------------------------------------------------------------------------------------|--------------|------------|----------------------------|---------------------|
|                    | P.               | $\rightarrow$                                    |                         | <b>Start</b>    | Einfügen                          | Zeichnen                            | Layout        | Überprüfen                                                                                                    | Ansicht      |            | Ω                          | 目<br>$\beta^+$<br>Q |
|                    |                  | Cambria                                          |                         | 12              | $K -$<br>F                        | $\cup$<br>A.,                       | $\mathcal{L}$ | $:=$<br>А                                                                                                    | $i =$<br>←   | 运          | $E = 4$                    |                     |
|                    |                  | <b>M</b> Mttellungen<br><b>P3</b> Kontrolzentrum |                         | <b>Stirrmen</b> | <b>SPRECHTEWPO</b>                |                                     |               |                                                                                                    |              |            |                            |                     |
|                    |                  | Nicht stören                                     |                         | $\bullet$       |                                   |                                     |               |                                                                                                    |              |            |                            |                     |
|                    |                  | C Algemein<br>Anzeige & Heligkeit                |                         |                 | Aussprache                        |                                     |               |                                                                                                    |              |            |                            |                     |
|                    |                  | Hintergrundbild                                  |                         |                 |                                   |                                     |               |                                                                                                    |              |            |                            |                     |
|                    |                  | <b>ED</b> Tone                                   |                         |                 | Abb.: Übersicht zur Sprachausgabe |                                     |               |                                                                                                    |              |            |                            |                     |
|                    |                  |                                                  |                         |                 | Sprechen                          | Ausschneiden                        |               | Kopieren                                                                                                    | Löschen      | Definieren | Intelligentes Nachschlagen |                     |
|                    |                  |                                                  |                         |                 |                                   |                                     |               | Von den verschiedenen Einstellungsmöglichkeiten der Sprachausgabe empfiehlt es sich,                                                                            |              |            |                            |                     |
|                    |                  |                                                  |                         |                 |                                   |                                     |               | die "Auswahl sprechen" zu aktivieren. Dadurch kann man markierbare Inhalte, bspw.                                                                               |              |            |                            |                     |
|                    |                  |                                                  |                         |                 |                                   |                                     |               | Notizen oder geschriebene Wörter in Pages vorlesen lassen. Das ist relativ<br>onfondomingeoma – man mankiant dia wagulacandan Wönten dunah oine lango Donühming |              |            |                            |                     |
|                    |                  | 巾<br>ð                                           |                         |                 |                                   |                                     |               |                                                                                                    |              |            |                            | B<br>U              |
|                    |                  | $\mathfrak{D}$                                   | 3                       | 4               | 5                                 | 6                                   |               |                                                                                                    |              |            |                            |                     |
| q                  |                  |                                                  |                         |                 |                                   |                                     | 7             | 8                                                                                                    | 9            | 0          |                            |                     |
|                    |                  | W                                                | e                       | r               | t                                 | Z                                   | u             |                                                                                                    | O            | р          | <br>u                      | $(\times)$          |
|                    | $\boldsymbol{r}$ | ŝ                                                | €                       | %               | 8                                 |                                     |               |                                                                                                    |              |            | #                          |                     |
|                    | a                | S                                                | d                       |                 | g                                 | h                                   |               | k                                                                                                    |              | <br>O      | ä                          | Return              |
|                    |                  |                                                  |                         |                 | $\sim$                            | $\circledcirc$                      | ì.            |                                                                                                    |              | ?          |                            |                     |
| ⇧                  |                  | V                                                | X                       | C               | v                                 | b                                   | n             | m                                                                                                    | $\mathbf{r}$ | ٠          | ß                          | $\leftrightarrow$   |
|                    |                  |                                                  |                         |                 |                                   |                                     |               |                                                                                                    |              |            |                            |                     |
| .?123              |                  | ∰                                                | $\overline{\mathbb{Q}}$ |                 |                                   |                                     |               |                                                                                                    |              |            | .?123                      | <b>FEEDS</b>        |

Text durch Sprachausgabe vorlesen bzw. sprechen lassen

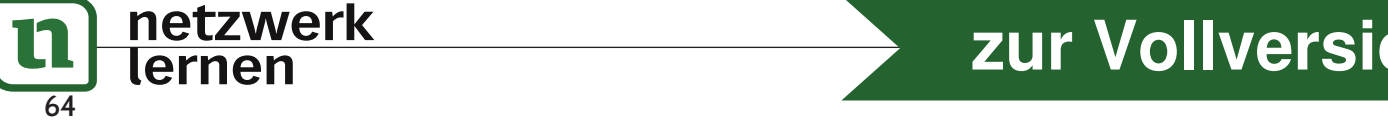

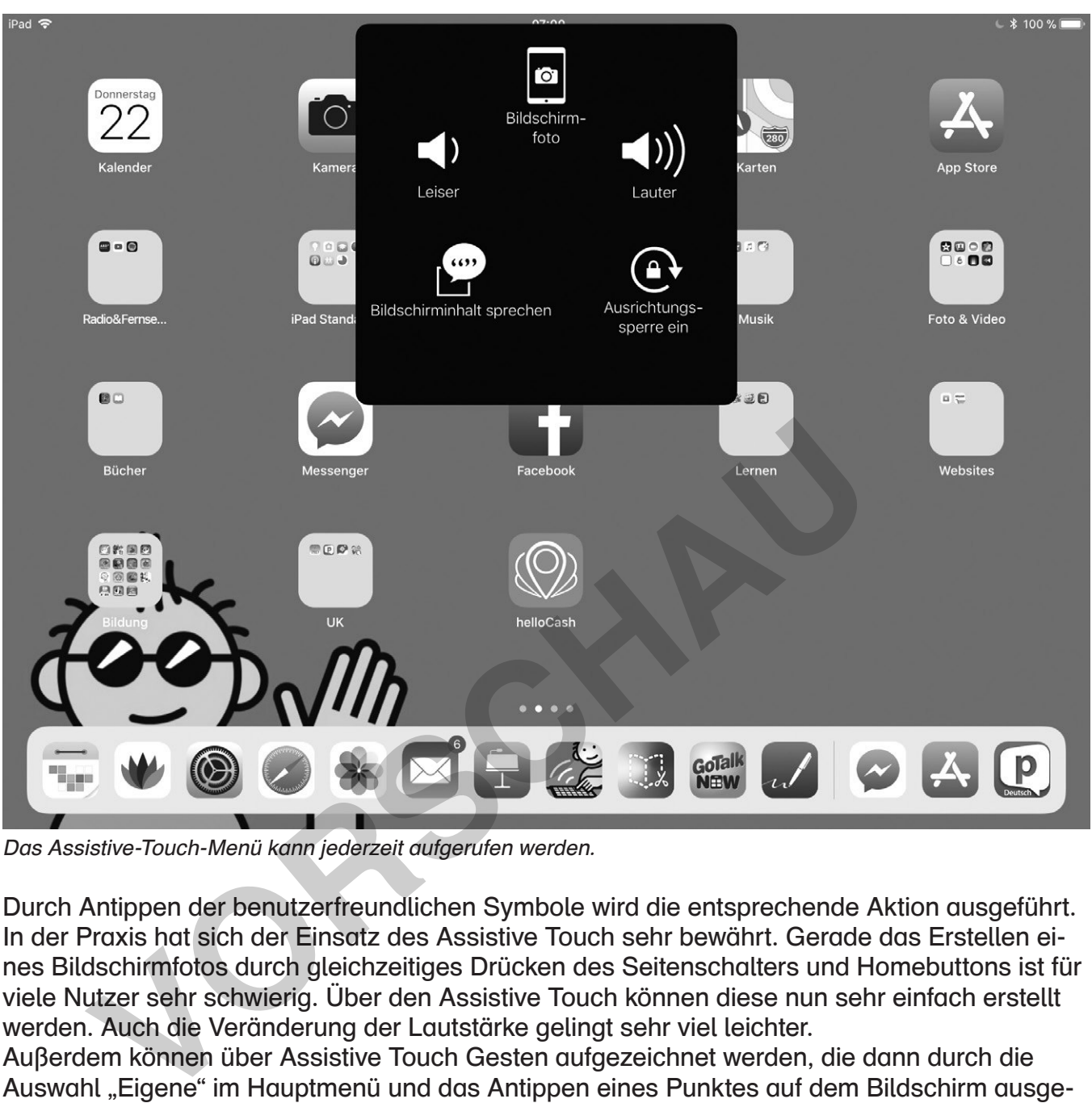

Das Assistive-Touch-Menü kann jederzeit aufgerufen werden.

Durch Antippen der benutzerfreundlichen Symbole wird die entsprechende Aktion ausgeführt. In der Praxis hat sich der Einsatz des Assistive Touch sehr bewährt. Gerade das Erstellen eines Bildschirmfotos durch gleichzeitiges Drücken des Seitenschalters und Homebuttons ist für viele Nutzer sehr schwierig. Über den Assistive Touch können diese nun sehr einfach erstellt werden. Auch die Veränderung der Lautstärke gelingt sehr viel leichter.

Außerdem können über Assistive Touch Gesten aufgezeichnet werden, die dann durch die Auswahl "Eigene" im Hauptmenü und das Antippen eines Punktes auf dem Bildschirm ausgeführt werden.

### 6.3.4. Touch-Anpassungen

Für Menschen mit motorischen Beeinträchtigungen, z. B. Personen mit cerebralen Bewegungsstörungen, gibt es Bedienungshilfen, welche die Barrieren in der Bedienung des iPads® reduzieren können. Dazu gehören die Touch-Anpassungen, welche man unter "Allgemein", "Bedienungshilfen", "Interaktion", "Touch-Anpassungen" findet.

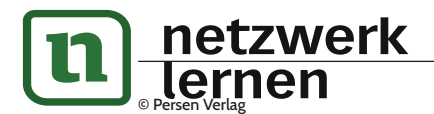

### © Persen Verlag and the control of the control of the control of the control of the control of the control of the control of the control of the control of the control of the control of the control of the control of the co **[zur Vollversion](https://www.netzwerk-lernen.de/Das-Tablet-in-der-Unterstuetzten-Kommunikation-fuer-Schueler-mit-sonderpaedagogischem-Foerderbedarf)**

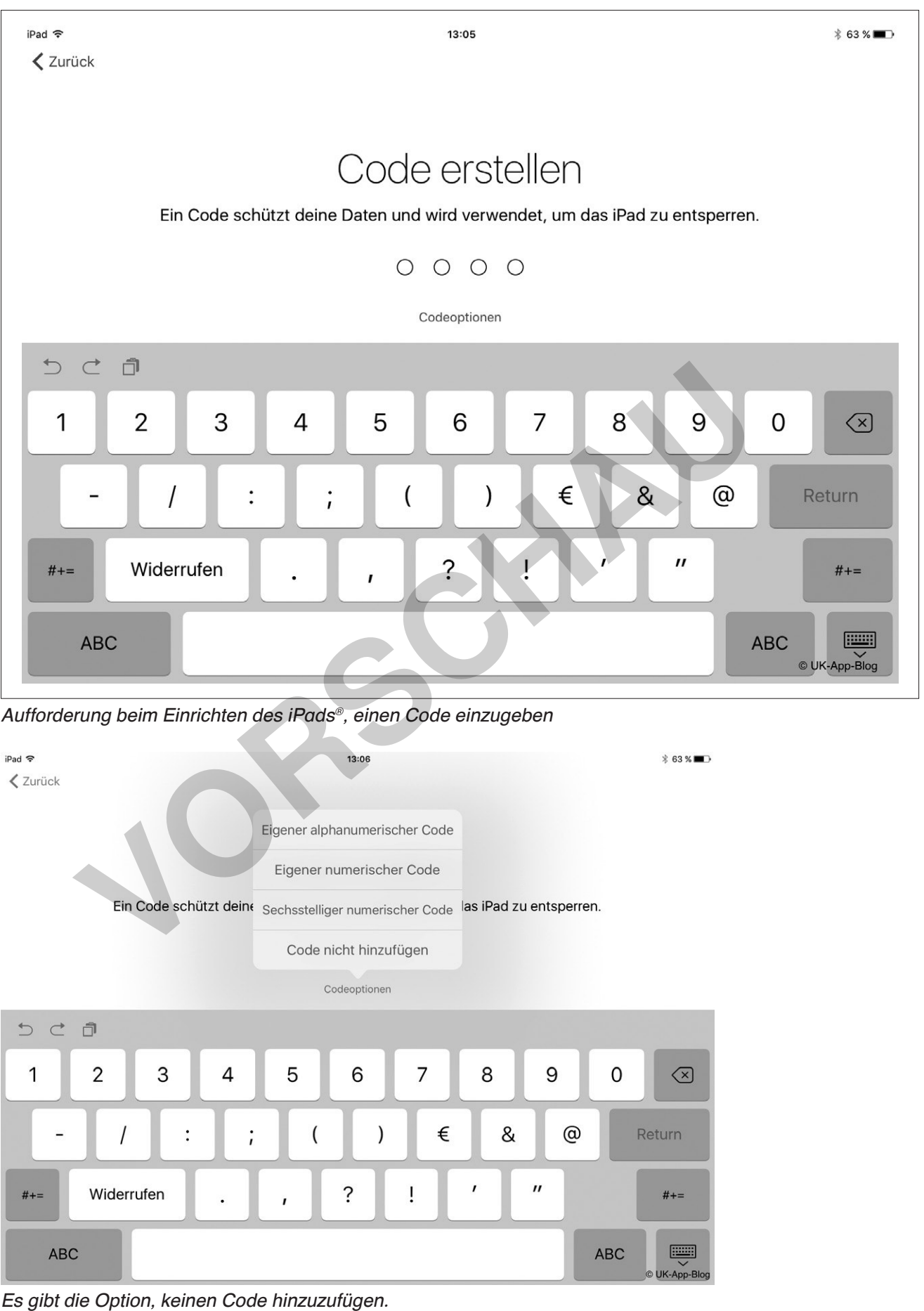

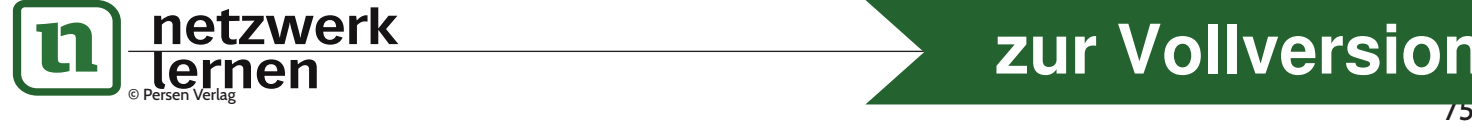

| iPad 今 |                                                                      | 14:10                                                                                                    | $\mathsf{L}$ * 85 % $\blacksquare$ |  |  |  |  |  |
|--------|----------------------------------------------------------------------|----------------------------------------------------------------------------------------------------|------------------------------------|--|--|--|--|--|
|        | Einstellungen                                                        | <b>Touch ID &amp; Code</b>                                                                                                    |                                    |  |  |  |  |  |
| $\Box$ | Mitteilungen                                                         |                                                                                                    |                                    |  |  |  |  |  |
| 18     | Kontrollzentrum                                                      |                                                                                                    |                                    |  |  |  |  |  |
|        | Nicht stören                                                         | TOUCH ID VERWENDEN FÜR:                                                                                                    |                                    |  |  |  |  |  |
|        |                                                                      | iPad entsperren                                                                                                    |                                    |  |  |  |  |  |
| IѺ     | Allgemein                                                            | iTunes & App Store                                                                                                    |                                    |  |  |  |  |  |
| AA     | Anzeige & Helligkeit                                                 | FINGERABDRÜCKE                                                                                                    |                                    |  |  |  |  |  |
|        | Hintergrundbild                                                      | Finger 1                                                                                                    | $\rightarrow$                      |  |  |  |  |  |
|        | Töne                                                                 | Finger 2                                                                                                    | $\left\langle \right\rangle$       |  |  |  |  |  |
|        | Siri & Suchen                                                        | Fingerabdruck hinzufügen                                                                                                    |                                    |  |  |  |  |  |
|        | Touch ID & Code                                                      |                                                                                                    |                                    |  |  |  |  |  |
|        | <b>Batterie</b>                                                      | Code deaktivieren                                                                                                    |                                    |  |  |  |  |  |
|        | Datenschutz                                                          | Code ändern                                                                                                    |                                    |  |  |  |  |  |
|        |                                                                      |                                                                                                    |                                    |  |  |  |  |  |
|        | iTunes & App Store                                                   | Code anfordern                                                                                                    | Sofort $>$                         |  |  |  |  |  |
|        |                                                                      | IM SPERRZUSTAND ZUGRIFF ERLAUBEN:                                                                                                    |                                    |  |  |  |  |  |
|        | Accounts & Passwörter                                                | Ansicht "Heute"                                                                                                    |                                    |  |  |  |  |  |
|        | Mail                                                                 | Letzte Mitteilungen                                                                                                    |                                    |  |  |  |  |  |
|        | Übersicht der Einstellungsoptionen zu Touch-ID & Code                |                                                                                                    |                                    |  |  |  |  |  |
|        |                                                                      |                                                                                                    |                                    |  |  |  |  |  |
|        |                                                                      | Unter "Code deaktivieren" kann man den Entsperrcode für das iPad® nachträglich deaktivieren.<br>Für manche Nutzer kann es spannend sein, mit dem Daumenabdruck das iPad® zu entsperren. |                                    |  |  |  |  |  |
|        |                                                                      | In diesem Einstellungsfenster kann man weitere Fingerabdrücke hinzufügen.                                                                                                    |                                    |  |  |  |  |  |
|        |                                                                      |                                                                                                    |                                    |  |  |  |  |  |
|        | 6.7. Der Datenschutz verhindert den Zugriff auf Kamera oder Mikrofon |                                                                                                    |                                    |  |  |  |  |  |
|        |                                                                      | Es gibt Situationen, in denen man z. B. gerne auf das Mikrofon oder auf die Kamera innerhalb                                                                                            |                                    |  |  |  |  |  |

Übersicht der Einstellungsoptionen zu Touch-ID & Code

### 6.7. Der Datenschutz verhindert den Zugriff auf Kamera oder Mikrofon

Es gibt Situationen, in denen man z. B. gerne auf das Mikrofon oder auf die Kamera innerhalb bestimmter Apps zugreifen möchte. Normalerweise wird man beim ersten Starten einer neu installierten App gefragt, ob man den Zugriff auf Kamera und Mikrofon erlaubt. Diese Option wird oft nicht wirklich wahrgenommen und man erlaubt das Verwenden der Bilder und Soundaufnahmen über das Mikrofon nicht. Gibt es Probleme, auf Bilder oder das Mikrofon zuzugreifen, empfiehlt es sich, einen Blick in den Datenschutz zu werfen. Unter "Einstellungen", "Datenschutz" findet man diverse Genehmigungen für unterschiedliche Anwendungen innerhalb von iOS® , unter anderem auch für Fotos, Kamera und Mikrofon .

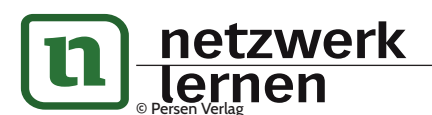

## **7. Datenübertragung und Datensicherung**

### 7.1. Allgemein

Generell ist wichtig zu wissen, dass einmal gekaufte Apps über einen iTunes® -Account immer wieder geladen werden können. Das ist wichtig, da viele Apps für den Bereich der Unterstützten Kommunikation relativ teuer sind. Gleiches gilt auch für die über einen Apple®-Account getätigten In-App-Käufe (z. B. eine Symbolsammlung). Anders verhält es sich mit allen Inhalten, die mit einer App erstellt oder in einer App geändert werden . Das können in Spiele-Apps Spielstände oder in UK-Apps personalisierte Seiten sein . Diese Inhalte gehen beim (versehentlichen) Löschen einer App verloren. Daher ist eine Sicherung der erstellten Kommunikationsbücher usw . extrem wichtig . Wichtig ist aber zu betonen, dass Kommunikationsbücher, die über einen der dargestellten Wege mit anderen Personen ausgetauscht wurden, auch nur wieder mit der gleichen App geöffnet werden können . So kann ein Kommunikationsbuch, das mit GoTalk NOW® erstellt wurde, auch nur auf einem anderen iPad® mit GoTalk NOW® wieder geöffnet werden. Anders verhält es sich mit dem teilweise verfügbaren Export als PDF-Datei. Diese kann mit jedem PDF-Programm geöffnet werden und z. B. gedruckt werden. Eine Bearbeitung oder Zurücksendung in die Kommunikations-App ist aber nicht mehr möglich .

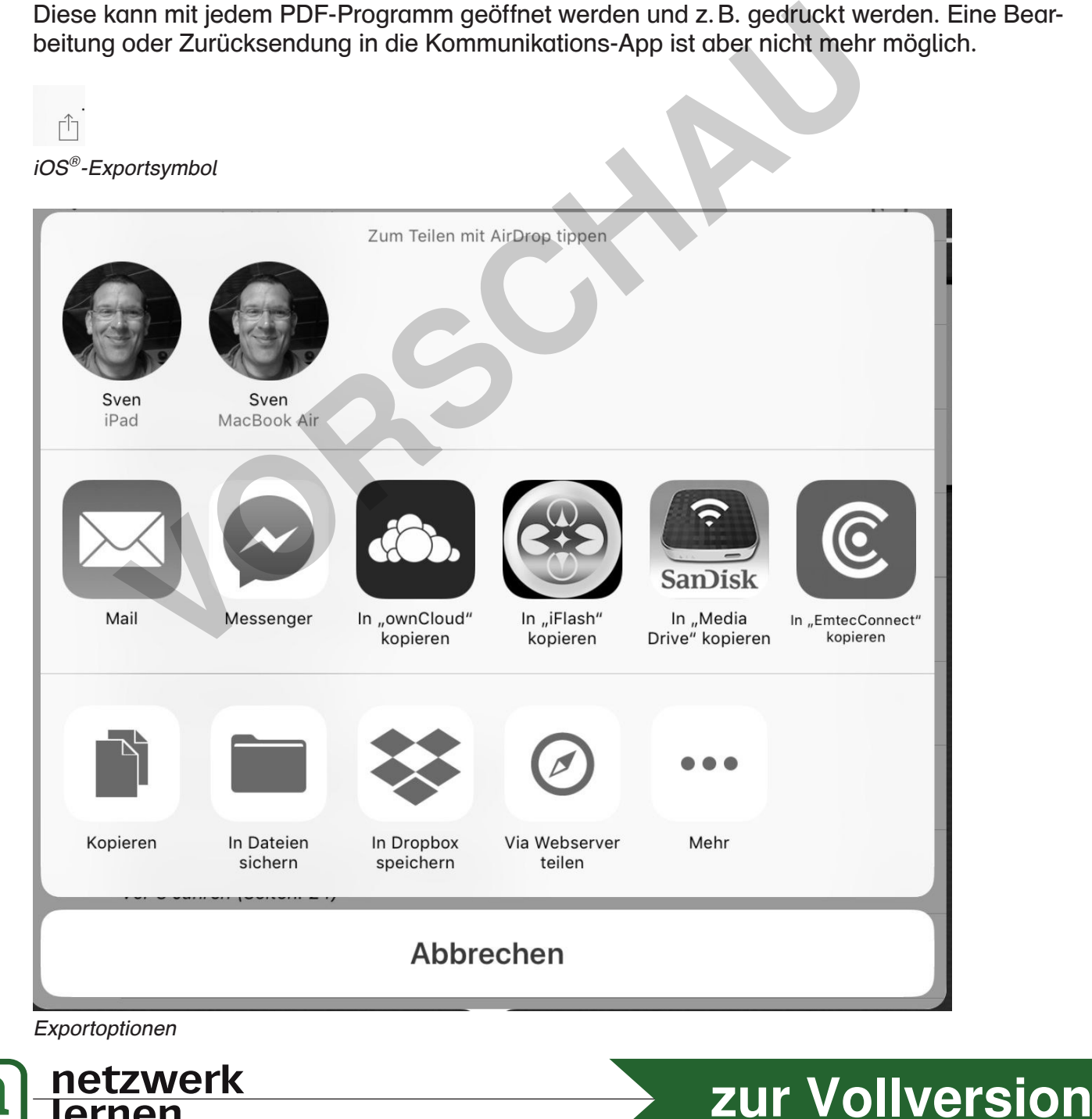